- Picture 4.8-1<br> **Picture 4.8-1**<br> **Picture 4.8-1**<br> **Picture 4.8-1 Picture 4.8-1**<br>Set unlock PIN code<br>1. Click setting application in main interface.<br>2. Click security. Picture 4.8-1<br>1. Click setting application in main interface.<br>2. Click security.<br>3. Click screen lock.
	- 2. Click **security**.
	-
	-
- **Picture 4.8-1**<br> **Dick PIN code**<br>
1. Click setting application in main interface.<br>
2. Click security.<br>
3. Click screen lock.<br>
4. Choose PIN in text setting area.<br>
5. Enter new PIN code(numbers) and click continue. **Picture 4.8-1**<br> **Picture 4.8-1**<br>
1. Click setting application in main interface.<br>
2. Click security.<br>
3. Click sereen lock.<br>
4. Choose PIN in text setting area.<br>
5. Enter new PIN code(numbers) and click continue.<br>
6. Ente Ficture 4.8-1<br>
5. Click setting application in main interface.<br>
2. Click security.<br>
3. Click sereen lock.<br>
4. Choose PIN in text setting area.<br>
5. Enter new PIN code(numbers) and click **continue**.<br>
6. Enter new PIN code ag 1. Click setting application in main interface.<br>
2. Click **security**.<br>
3. Click **sereen lock.**<br>
4. Choose PIN in text setting area.<br>
5. Enter new PIN code(numbers) and click **continue**.<br>
6. Enter new PIN code again and cli 2. Click security.<br>
3. Click screen lock.<br>
4. Choose PIN in text setting area.<br>
5. Enter new PIN code(numbers) and click onf<br>
6. Enter new PIN code again and click conf<br>
ock password<br>
1. Click setting application in main i 3. Click screen lock.<br>
4. Choose PIN in text setting area.<br>
5. Enter new PIN code(numbers) and click continu<br>
6. Enter new PIN code again and click confirm.<br>
lock password<br>
1.Click setting application in main interface.<br>
2
	-

4. Choose PIN in text setting area.<br>
5. Enter new PIN code(numbers) and click **continue**.<br>
6. Enter new PIN code again and click **confirm**.<br> **lock password**<br>
1.Click setting application in main interface.<br>
2.Click safe.<br>
3 5. Enter new PIN code(numbers) and click **continue**.<br>6. Enter new PIN code again and click **confirm.**<br>1.Click setting application in main interface.<br>2.Click safe.<br>3.Click sereen locked.<br>4.Set new password in text setting a 6. Enter new PIN code again and click **confirm.**<br>
lock password<br>
1. Click setting application in main interface.<br>
2. Click safe.<br>
3. Click screen locked.<br>
4. Set password in text setting area.<br>
5. Set new password(letters

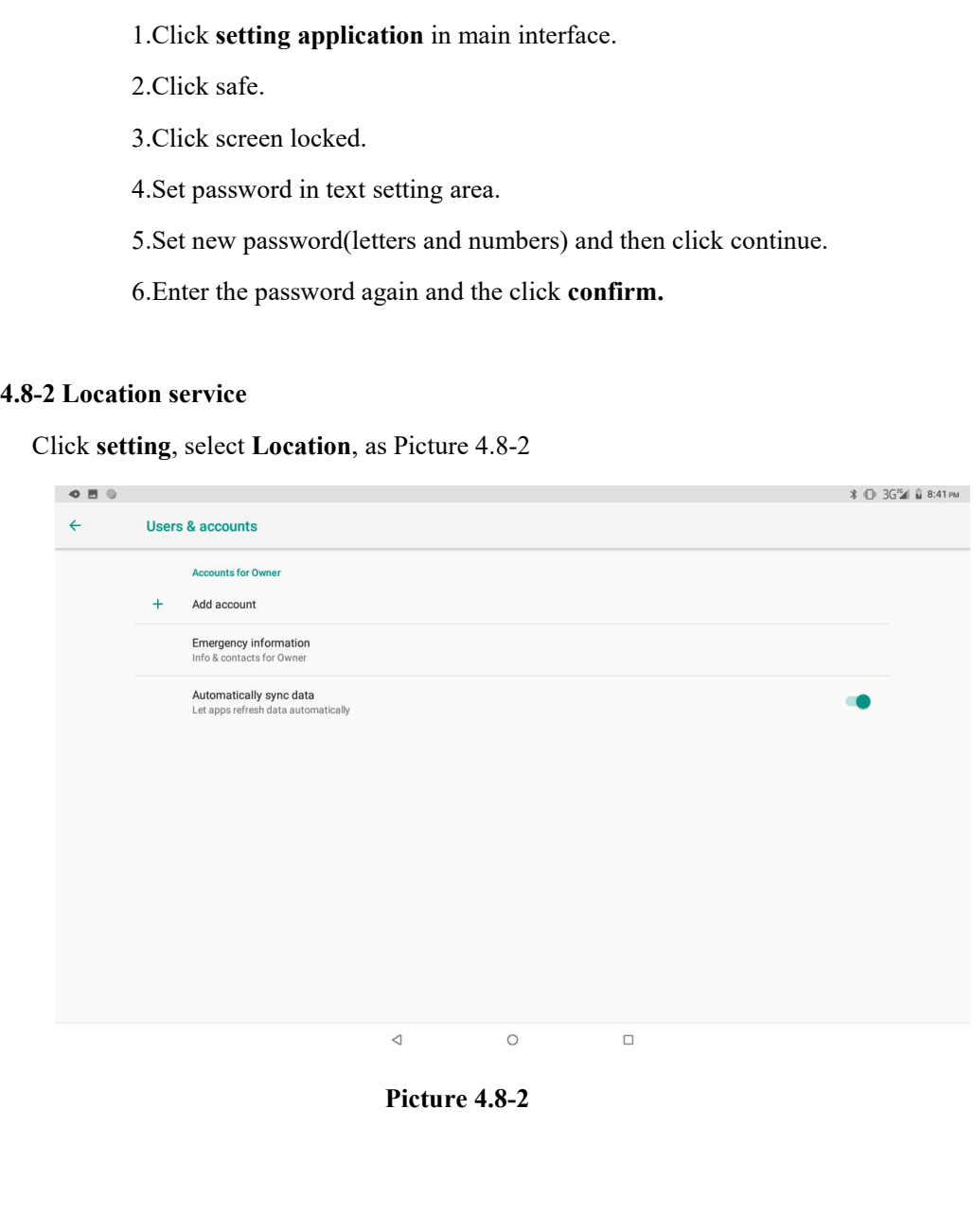

- 
- 

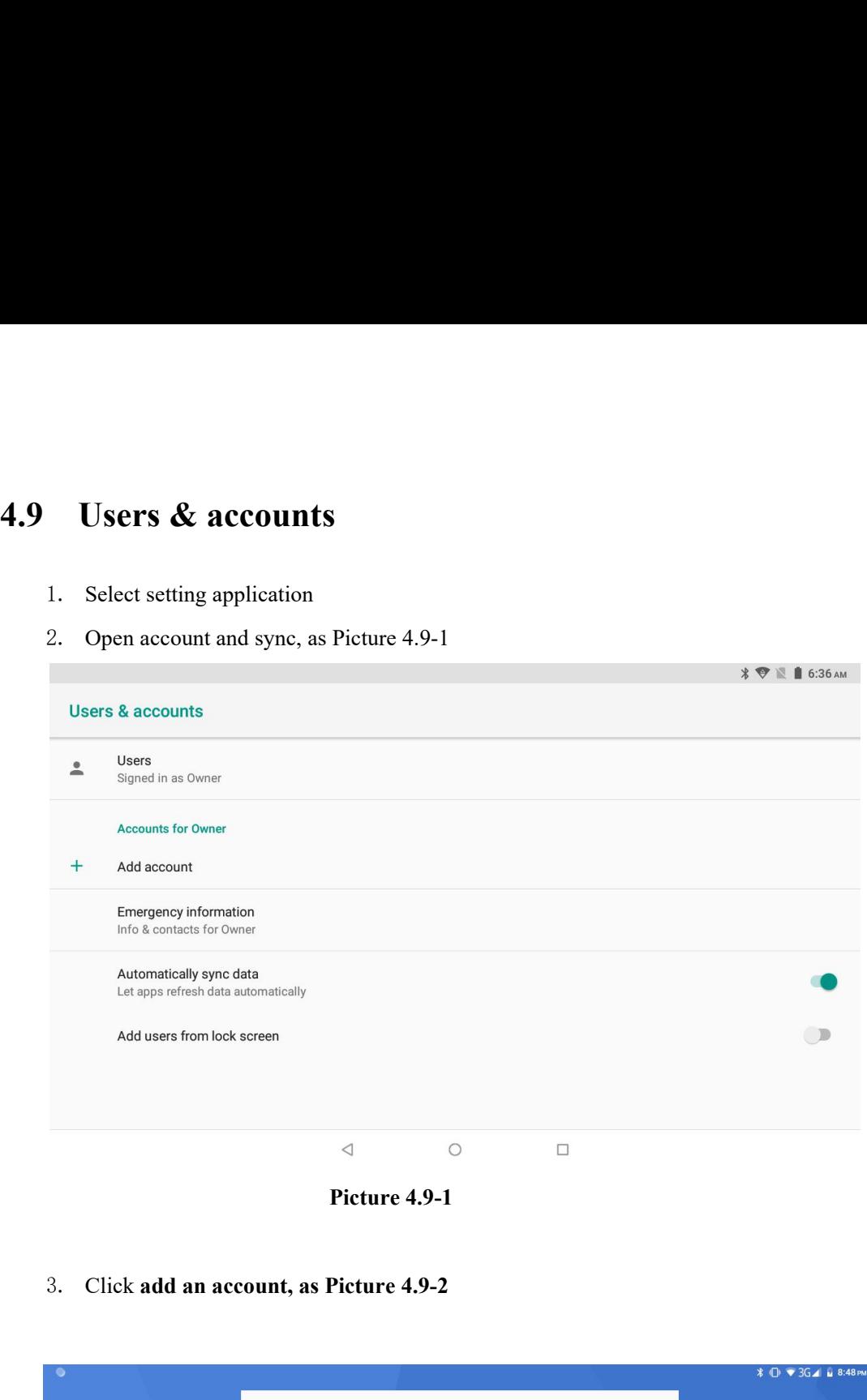

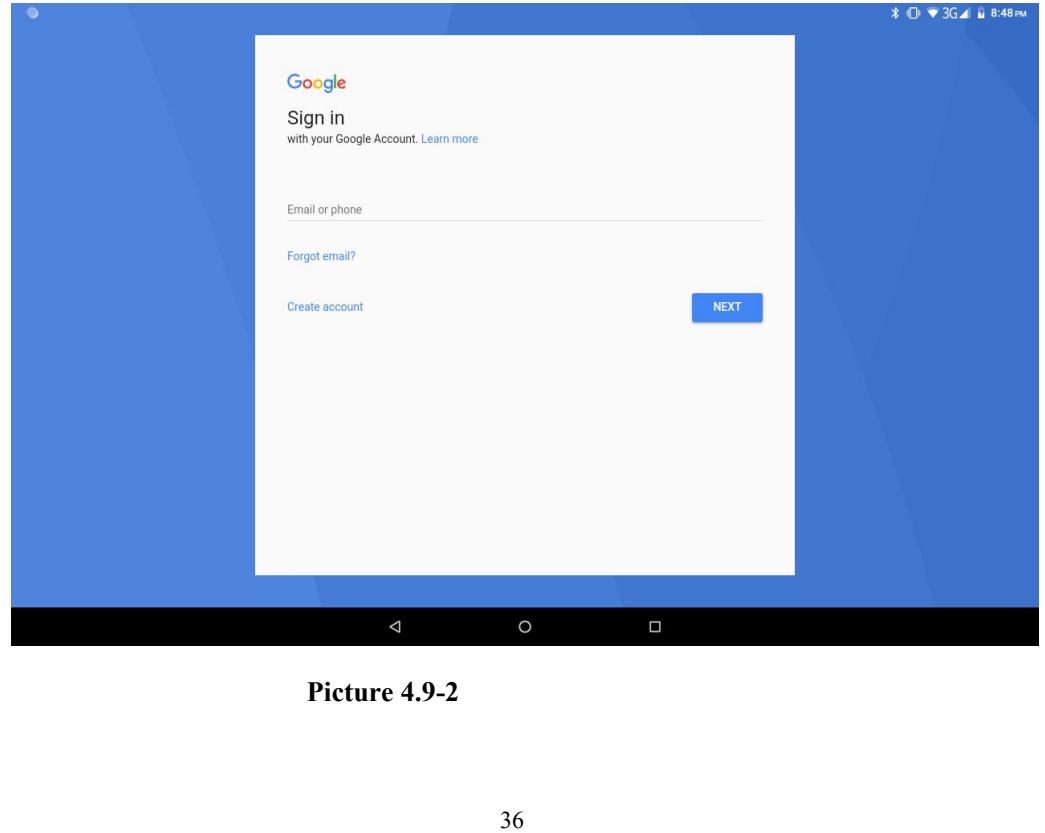

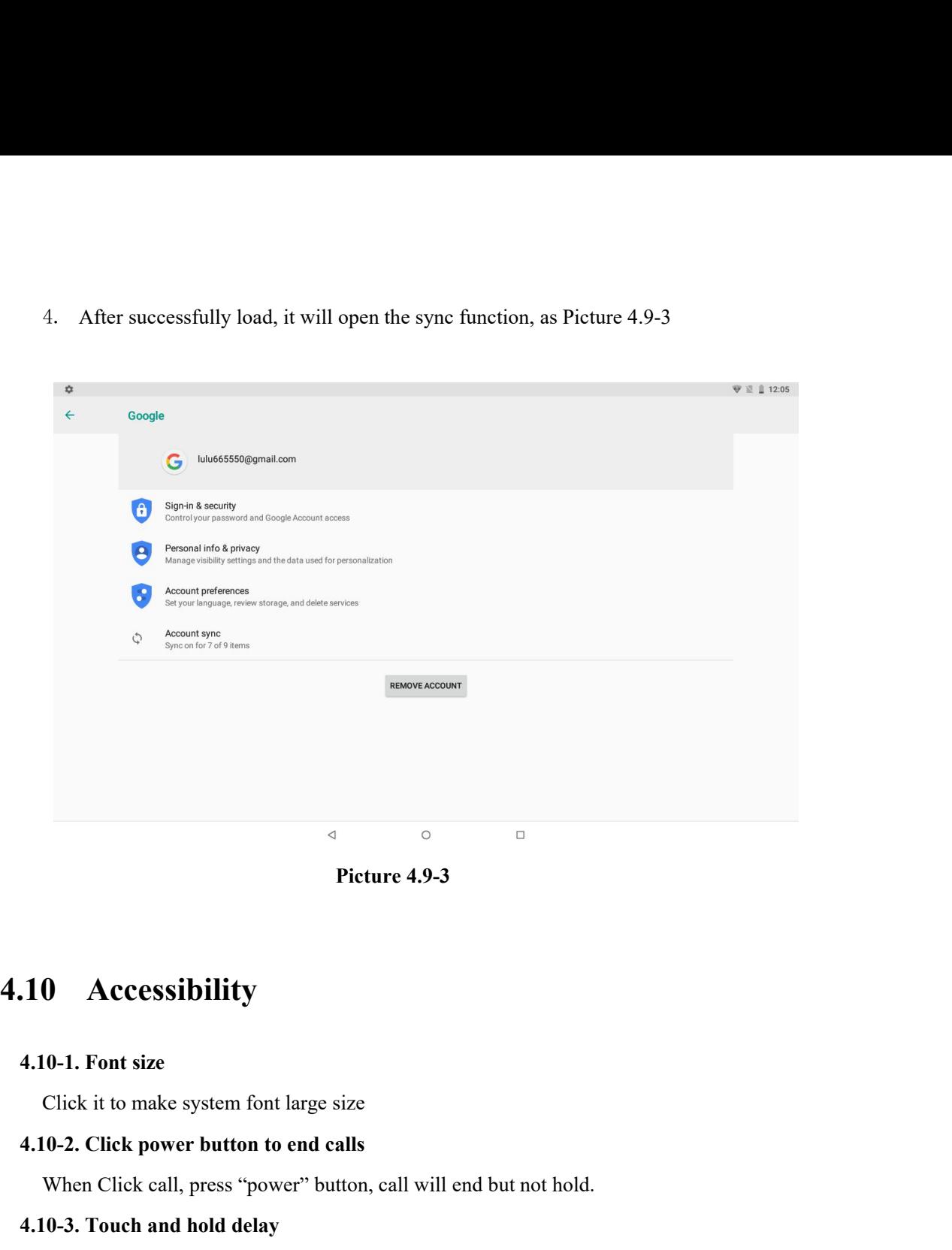

Picture 4.9-3<br>
0 Accessibility<br>
0-1. Font size<br>
Click it to make system font large size<br>
0-2. Click power button to end calls<br>
When Click call, press "power" button, call will end but not hold.<br>
0-3. Touch and hold delay<br> **4.10-1. Font size**<br> **4.10-1. Font size**<br> **4.10-2. Click power button to end calls**<br> **4.10-3. Touch and hold delay**<br> **4.10-3. Touch and hold delay**<br> **4.10-3. Touch and hold delay**<br> **4.10-3. Touch and hold delay**<br> **4.10-3. Accessibility**<br> **Click it to make system font large size**<br> **Click to increase that**<br> **Click call, press "power" button, call will end but not hold.**<br> **Click touch and hold delay**<br>
Click touch and hold delay to increase ti

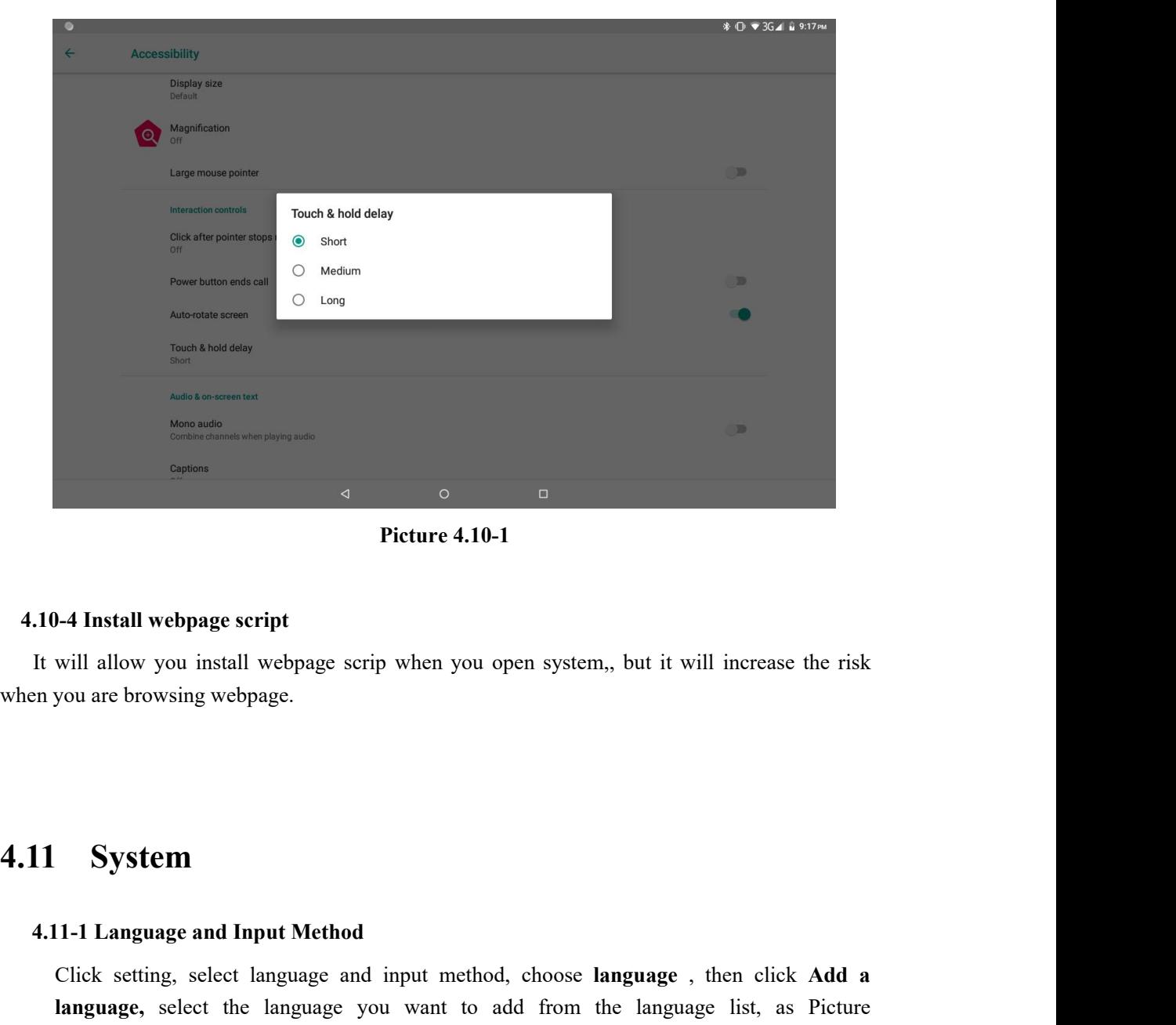

**4.11-1 Language scrip when you open system, 11.12 System**<br>**4.11-1 Language and Input Method**<br>**4.11-1 Language and Input Method**<br>**4.11-1 Language and Input Method**<br>**4.11-2 Rack to language you want to add from the**<br>**4.11-2** will allow you install webpage scrip when you open system,, but it will increase the risk<br>you are browsing webpage.<br><br>**System**<br>**Click** setting, select language and input method, choose **language**, then click **Add a**<br>**langua language and Input Method**<br>**language and Input Method**<br>Click setting, select the language and input method, choose **language**, then click **Add a**<br>**language**, select the language you want to add from the language list, as **System**<br>11-1 Language and Input Method<br>Click setting, select language and input method, choose language, then click Add a<br>12.11-2.Back to language preferences page , you can drag the language you want to set to the<br>first **System**<br>11-1 Language and Input Method<br>Click setting, select language and input method,<br>language, select the language you want to add<br>4.11-2.Back to language preferences page, you can of<br>first to switch language.

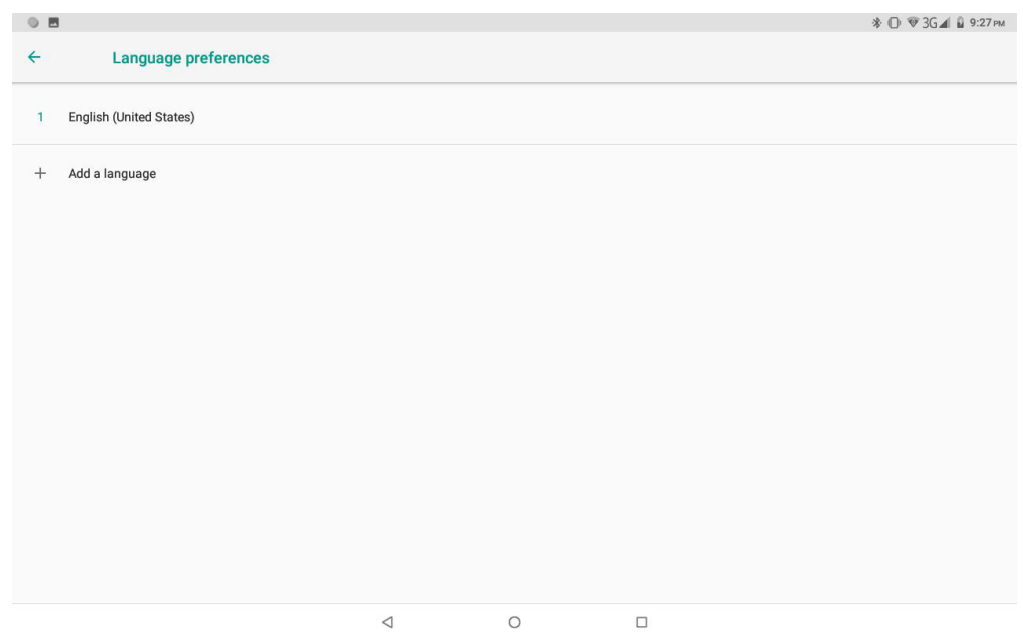

**Picture 4.11-1**

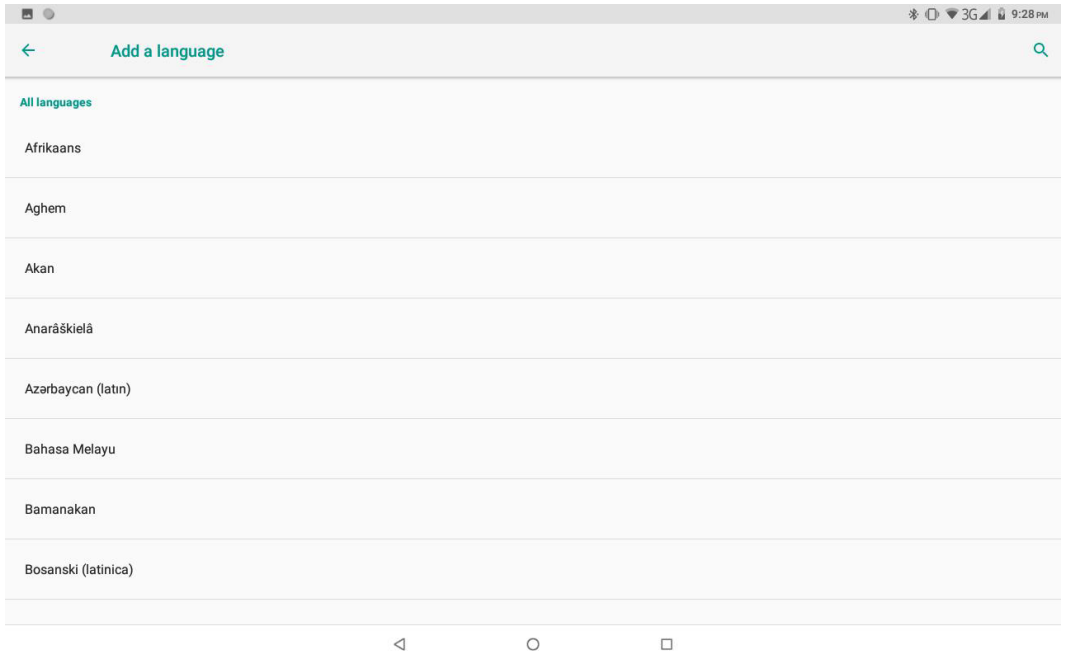

**Picture 4.11-2**

Click setting, choose language and input, choose Google™ keyboard setting, click input language, as Picture 4.11-3(Android is a trademark of Google LLC. Oreo is a trademark of Mondelez International,Inc.Group)

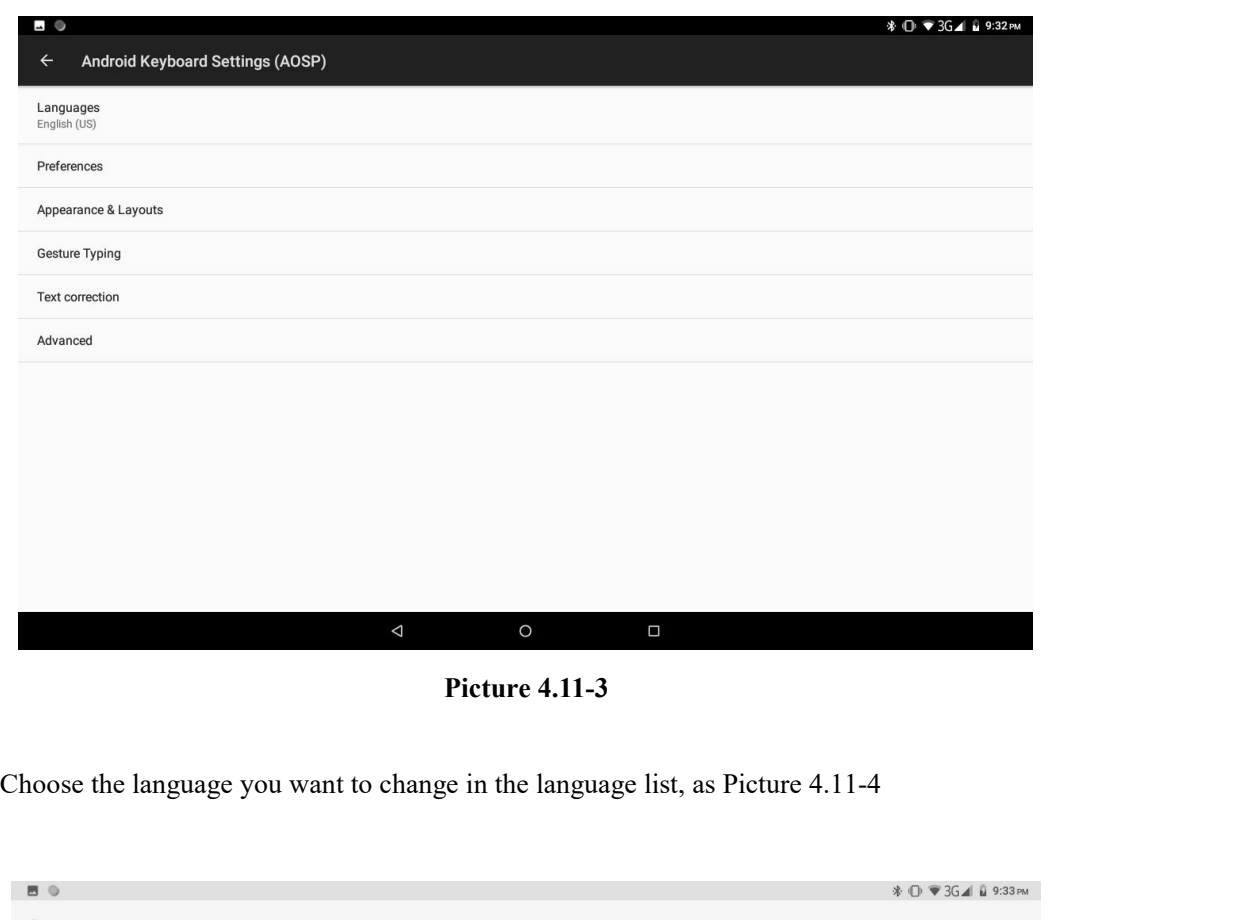

| <b>BO</b>                      |                                                            | * 1 ₹3G4 Ñ 9:33 PM  |
|--------------------------------|------------------------------------------------------------|---------------------|
| $\leftarrow$<br>Languages      |                                                            |                     |
| <b>Android Keyboard (AOSP)</b> |                                                            |                     |
| Use system languages           |                                                            | $\circlearrowright$ |
| <b>Active input methods</b>    |                                                            |                     |
| English (US)                   |                                                            |                     |
| English (India)                |                                                            | $\Box$              |
| English (UK)                   |                                                            | $\Box$              |
| Afrikaans                      |                                                            | $\Box$              |
| Alphabet (QWERTY)              |                                                            | $\Box$              |
| Arabic                         |                                                            | $\Box$              |
| Armenian (Armenia)             |                                                            | $\Box$              |
| Assamese (India)               |                                                            | $\Box$              |
| Azerbaijani (Azerbaijan)       |                                                            | $\Box$              |
|                                | $\triangleleft$<br>$\circ$<br>$\Box$                       |                     |
|                                | <b>Picture 4.11-4</b>                                      |                     |
| 4.11-2 Gestures                |                                                            |                     |
| Jump to camera                 |                                                            |                     |
|                                | Operate it to open and close of this app as Picture 4.11-5 |                     |
|                                |                                                            |                     |

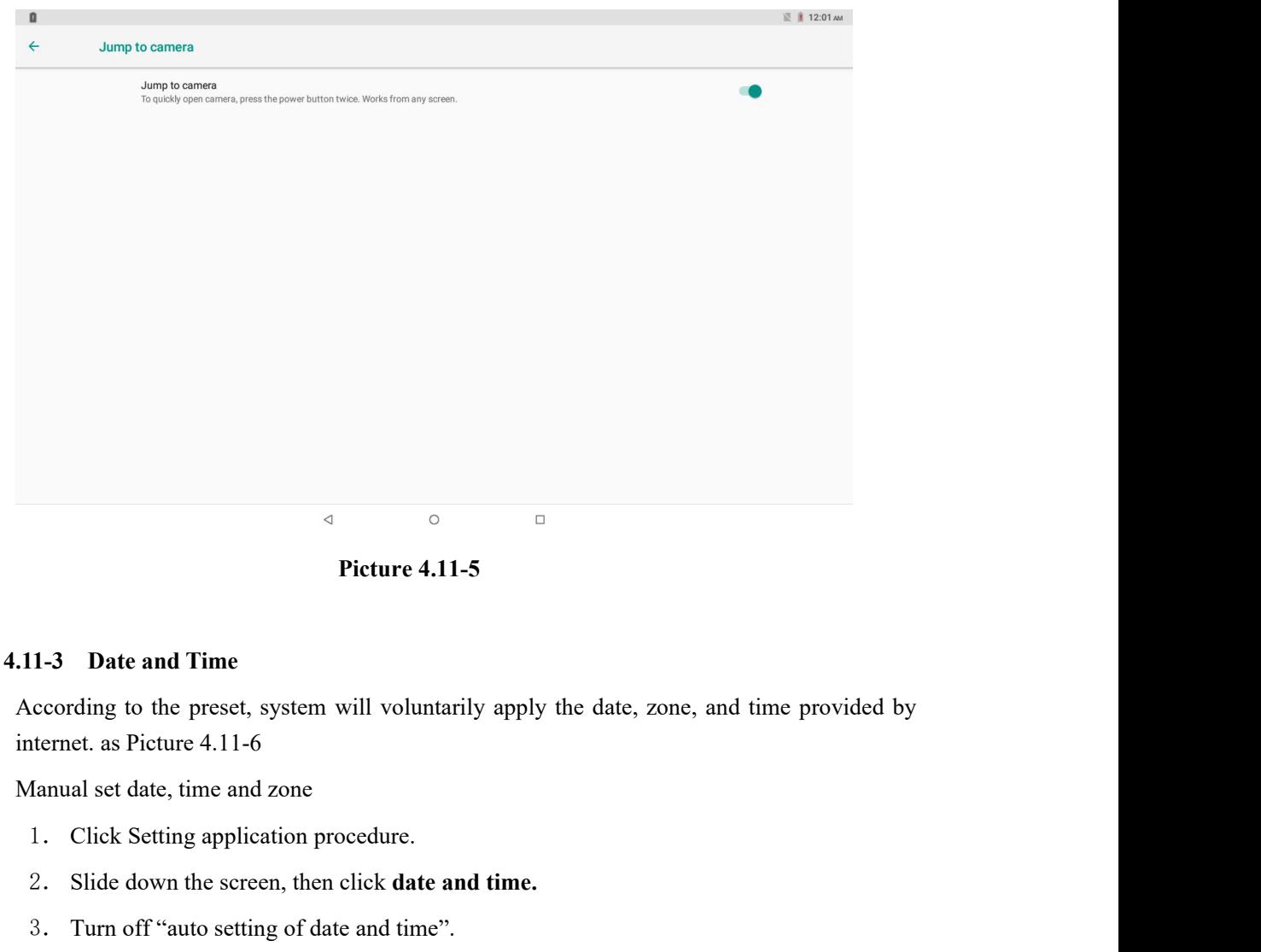

Picture 4.11-5<br>
2. Date and Time<br>
2. Coording to the preset, system will voluntarily apply the date, zone, and time provident<br>
1. Click Setting application procedure.<br>
2. Slide down the screen, then click **date and time.**<br> Freture 4.11-5<br>3. The and Time<br>3. Coording to the preset, system will voluntarily apply the date, zone, and time<br>1. Turn off date, time and zone<br>3. Click Setting application procedure.<br>3. Turn off "auto setting of date and 11-3 Date and Time<br>
ccording to the preset, system will voluntarily apply the date, z<br>
tternet. as Picture 4.11-6<br>
1. Click Setting application procedure.<br>
2. Slide down the screen, then click **date and time.**<br>
3. Turn off 5. Click Zone Selecting, then choose the zone lists. Slide down the list to view more<br>
farmed set date, time and zone<br>
1. Click Setting application procedure.<br>
2. Slide down the screen, then click **date and time**.<br>
3. Turn

- 
- 
- 
- 
- zones. Fraction Section Section Control Control Control Control Control Control Control Control Control Control Control Control Control Control Control Control Control Control Control Control Control Control Control Control Contr
- 
- al set date, time and zone<br>
Click Setting application procedure.<br>
Slide down the screen, then click **date and time**.<br>
Turn off "auto setting of date and time".<br>
Turn off "auto setting zone".<br>
Click Zone Selecting, then cho 1. Click Setting application procedure.<br>
2. Slide down the screen, then click **date and time**.<br>
3. Turn off "auto setting *z* one<sup>3</sup>.<br>
5. Click Zone Selecting, then choose the zone lists. Slide down the list to view more<br> Slide down the screen, then click **date and time.**<br>
Turn off "auto setting of date and time".<br>
Click Zone Selecting, then choose the zone lists. Slide down the list to view more<br>
zones.<br>
Click Set **date**, then click upper Turn off "auto setting of date and time".<br>Turn off "auto setting zone".<br>Click Zone Selecting, then choose the zone lists. Slide down<br>zones.<br>Click Set date, then click upper or down button to adjust date<br>setting when you fi 1. Turn off "auto setting zone".<br>
5. Click Zone Selecting, then choose the zone lists. Slide down the list to view more<br>
2010s.<br>
6. Click Set date, then click upper or down button to adjust date, month, and year, click<br>
se The Unit of Transformation and Sching Zone.<br>Click Zone Selecting, then choose the zone lists. Slide down the list<br>zones.<br>Click Set date, then click upper or down button to adjust date, month<br>setting when you finish selecti 9. Click External setting, then choose the zone hasts show down the list to view more zones.<br>
6. Click Set date, then click upper or down button to adjust date, month, and year, click setting when you finish selection.<br>
7.
- 
- 

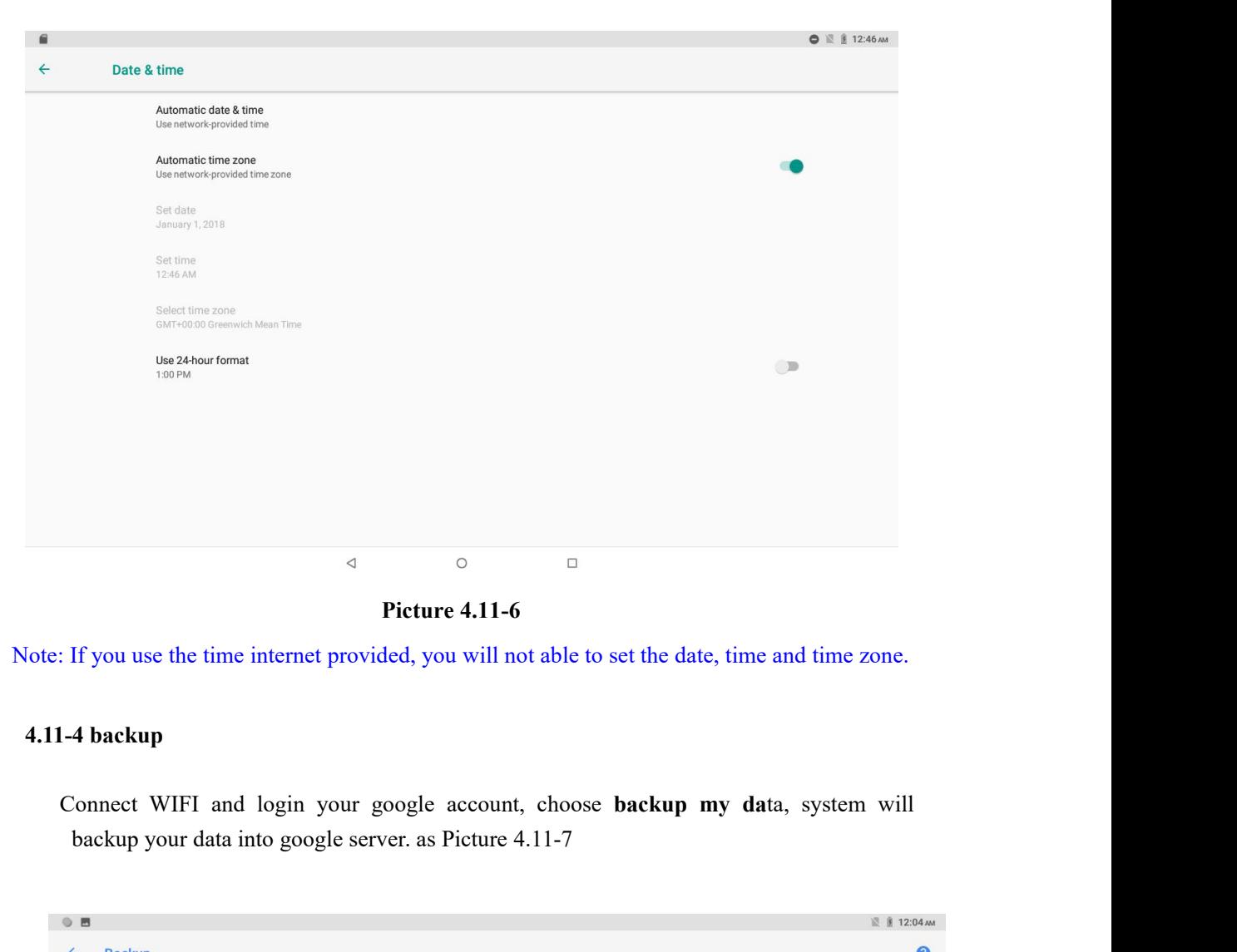

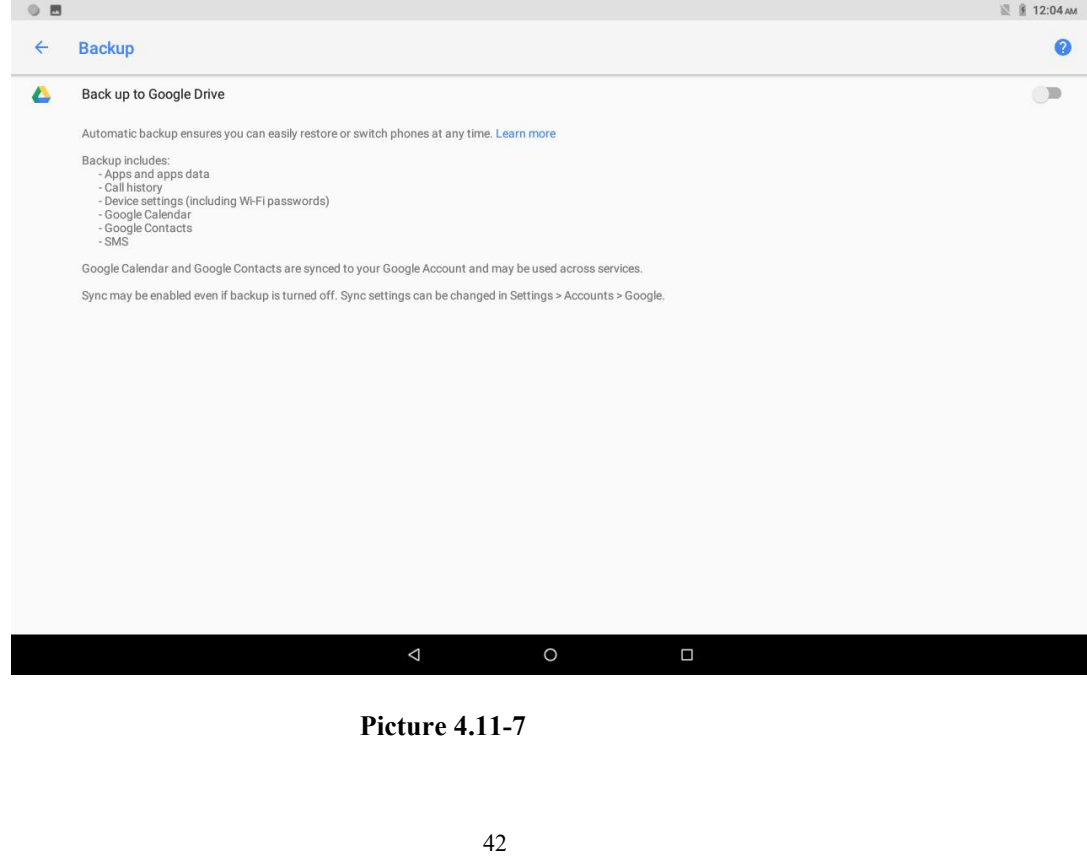

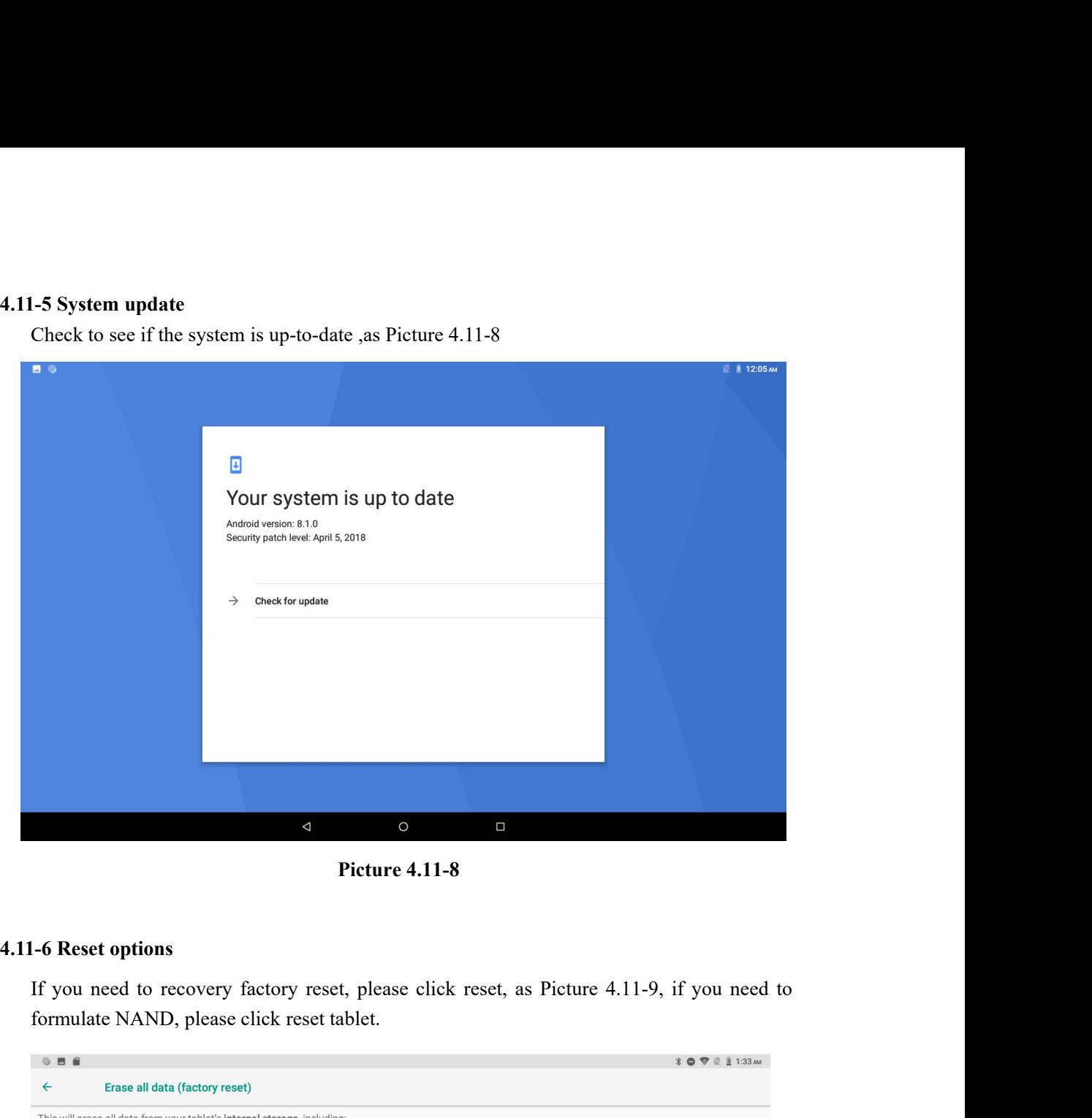

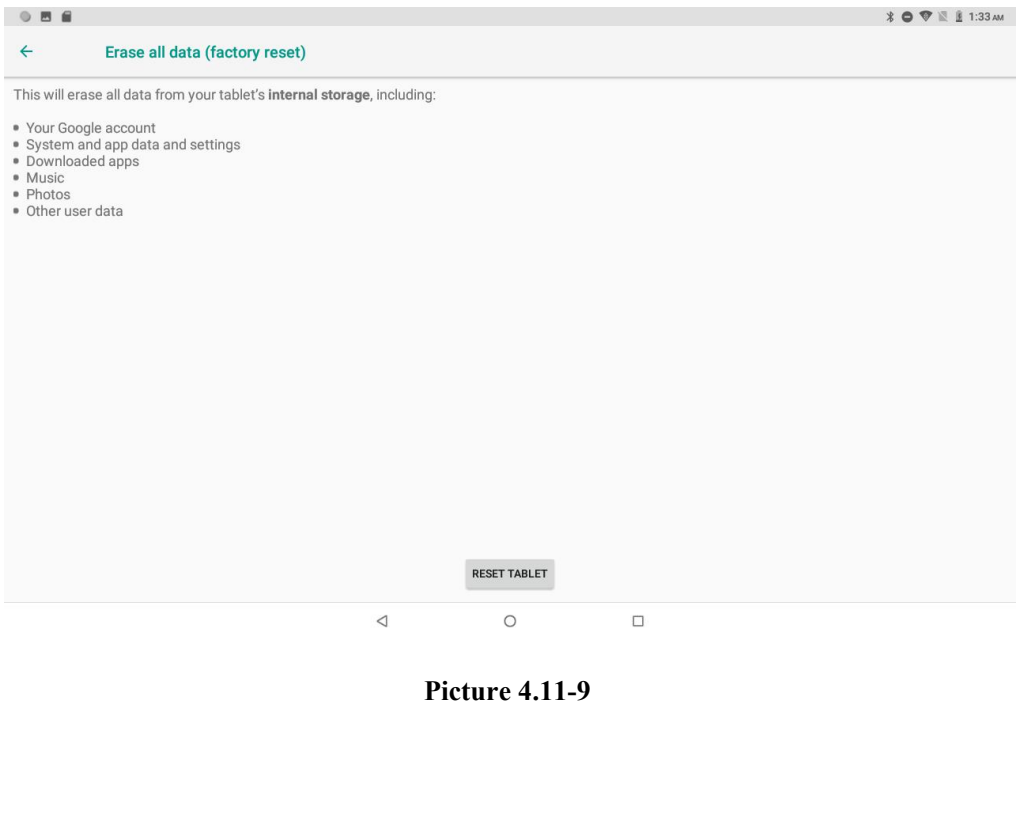

**4.11-7 Engineer Selection**<br>1. USB debugging<br>After opening USB bugging, you can use some so! 11-7 Engineer Selection<br>1. USB debugging<br>After opening USB bugging, you can use so<br>USB debugging is turned on, USB storage ne 11-7 Engineer Selection<br>1. USB debugging<br>After opening USB bugging, you can use some software to read MID software, but when<br>USB debugging is turned on, USB storage needs to manual adjust.<br>2.Stay awake 1-7 Engineer Selection<br>
USB debugging<br>
ufter opening USB bugging, you can use some software to read MID software, but when<br>
USB debugging is turned on, USB storage needs to manual adjust.<br>
USB storage needs to manual adjus 11-7 Engineer Selection<br>
1. USB debugging<br>
After opening USB bugging, you can use s<br>
USB debugging is turned on, USB storage n<br>
2. Stay awake<br>
If you open stay awake, it will never auto sle<br>
3. Pointer Location 1-7 Engineer Selection<br>
USB debugging<br>
fler opening USB bugging, you can use some software to read MID software, but when<br>
USB debugging is turned on, USB storage needs to manual adjust.<br>
Stay awake<br>
If you open stay awake 11-7 Engineer Selection<br>1. USB debugging<br>After opening USB bugging, you can use som<br>USB debugging is turned on, USB storage need<br>2. Stay awake<br>If you open stay awake, it will never auto sleep<br>3. Pointer Location<br>If you ope 7 Engineer Selection<br>USB debugging<br>ter opening USB bugging, you can use some software to read MID software, but when<br>ISB debugging is turned on, USB storage needs to manual adjust.<br>Itay awake<br>Pointer Location<br>If you open p 1. USB debugging<br>1. USB debugging<br>After opening USB bugging, you can use sor<br>USB debugging is turned on, USB storage nee<br>2. Stay awake<br>If you open stay awake, it will never auto slee<br>3. Pointer Location<br>If you open pointer

USB debugging you can use some software to read MID software, but when<br>ISB debugging is turned on, USB storage needs to manual adjust.<br>Stay awake<br>Is you open stay awake, it will never auto sleep when your MID is charging.<br> is suggested to use some software to read MID software, but whe<br>SB debugging is turned on, USB storage needs to manual adjust.<br>And a same different same as a wake, it will never auto sleep when your MID is charging.<br>Sinter USB debugging is turned on, USB storage needs to m<br>2. Stay awake<br>If you open stay awake, it will never auto sleep when<br>3. Pointer Location<br>If you open pointer location, it will display touch ver<br>4. Show taps<br>If you open di Stay awake<br>If you open stay awake, it will never auto sleep when your MID is charging.<br>Pointer Location<br>If you open pointer location, it will display touch vertical and horizontal direction.<br>Show taps<br>If you open display t Fromer Eocation<br>
If you open pointer location, it will display touch vertical and horizontal direction.<br>
Show taps<br>
If you open display touch screen operation, it will display touch operation on the screen. It<br>
is suggest

If you open stay awake, it will fiever allo sleep where<br>3. Pointer Location<br>If you open pointer location, it will display touch v<br>4. Show taps<br>If you open display touch screen operation, it will<br>is suggested to use with sa 4.11-10

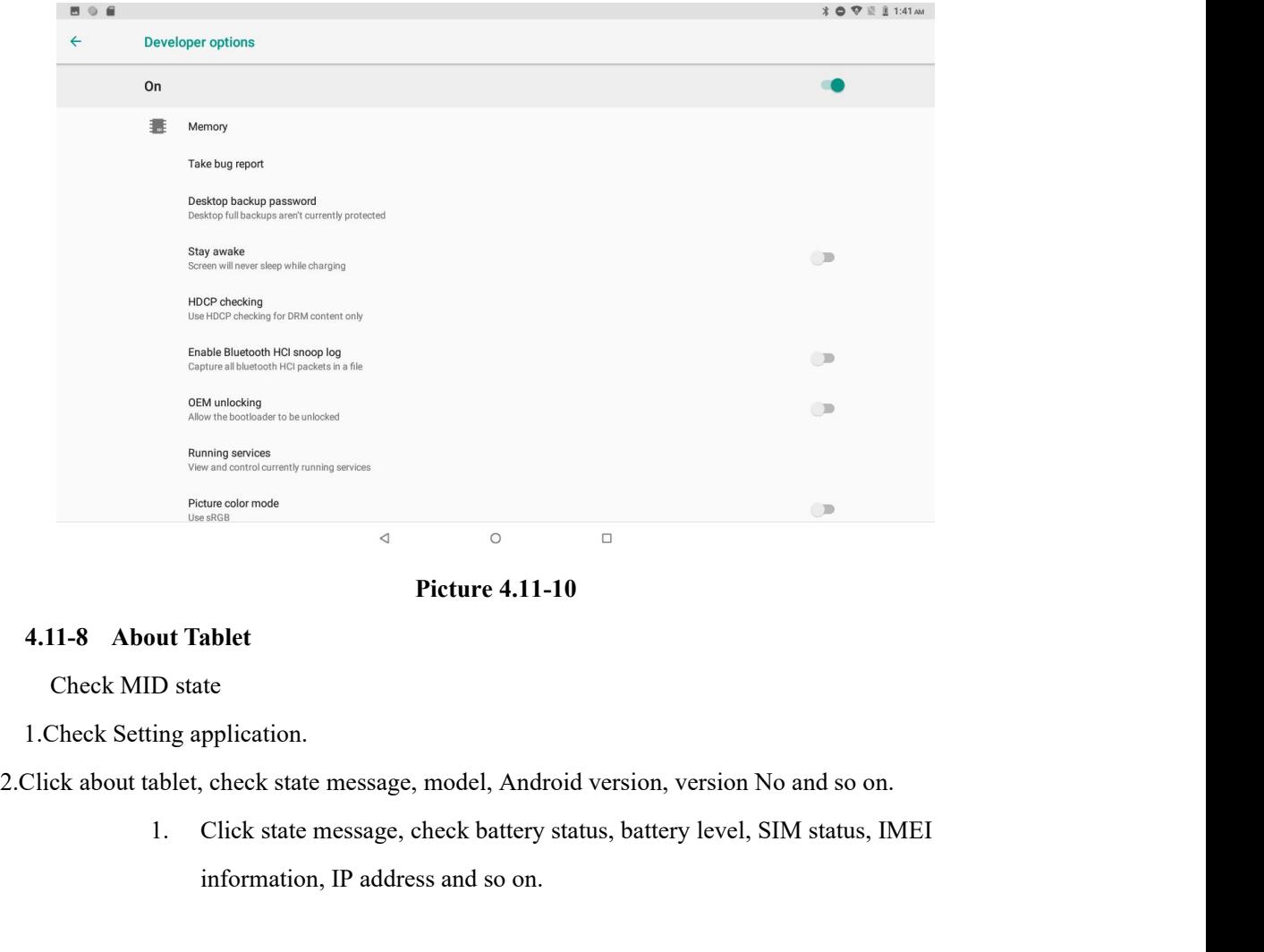

Ficture 4.11-10<br>ablet<br>discormose<br>also<br>ablet<br>the<br>pplication.<br>check state message, model, Android version, version No and so on.<br>Click state message, check battery status, battery level, SIM status, IN<br>information, IP addres

**5 Multi-Media**<br> **5.1 Music<br>
Enter into music player: in menu or desktop click music<br>
elick the music vou want to play, as Picture 5.1-1: 5 Multi-Media**<br> **5.1 Music**<br>
Enter into music player: in menu or desktop click music<br>
click the music you want to play, as Picture 5.1-1:

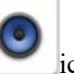

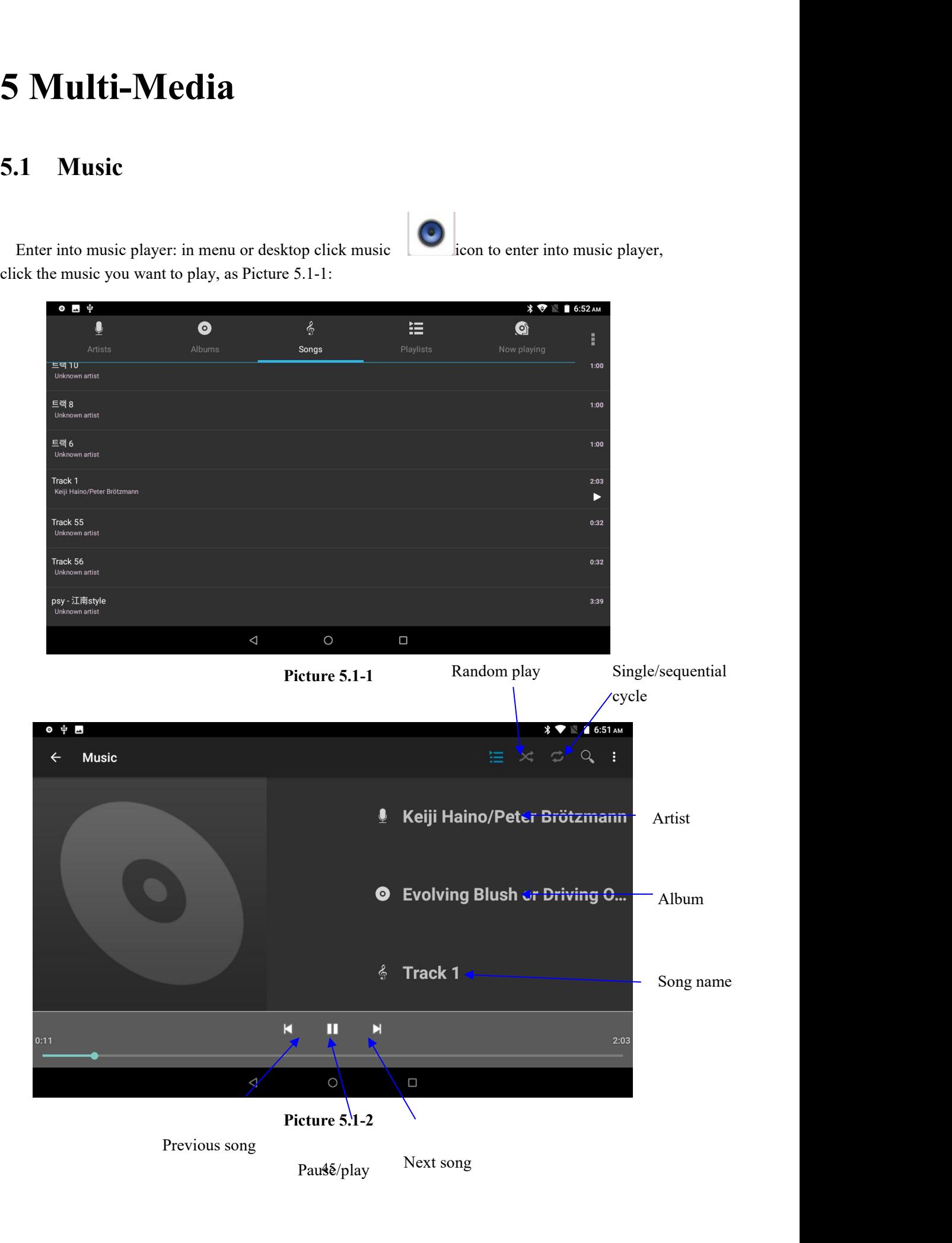

- 
- Drag the progress bar to adjust play progress.<br>• Operation of music player button as Picture 5.1-2 ● Drag the progress bar to adjust play progress.<br>
● Operation of music player button as Picture 5.1-2<br>
Photo Gallery

<ul>\n<li>• <b>Diag the progress bar to adjust play progress.</b></li>\n<li>• <b>Operation of music player button as Picture 5.1-2</b></li>\n<li>• <b>Photo Gallery</b></li>\n<li>• <b>Photo Gallery application can auto search photos and video files in gallery will classify these photos and videos in folder. You can a view and edit photos, set the photos as wallpaper and watch the video.</li>\n</ul> **Photo Gallery**<br> **Photo Gallery**<br> **Photo gallery**<br> **Photo gallery**<br> **Photo gallery**<br> **Photo gallery**<br> **Photo gallery**<br> **Photo gallery**<br>
will classify these photos and videos in folder. You can apply photo gallery to<br>
view Drag the progress bar to adjust play progress.<br>
Operation of music player button as Picture 5.1-2<br> **Photo Gallery**<br> **Photo gallery**<br> **Photo gallery**<br>
will classify these photos and videos in folder. You can apply photo gal Drag the progress bar to adjust play progress.<br>
Operation of music player button as Picture 5.1-2<br> **Photo Gallery**<br> **Photo Gallery**<br> **Photo gallery**<br>
application can auto search photos and video files in SD card, and photo Drag the progress bar to adjust play progress<br>Operation of music player button as Picture 5<br>**Noto Gallery**<br>**Noto Gallery**<br>**Noto Gallery**<br>**Noto gallery**<br>**Noto gallery**<br>**Noto gallery**<br>**Noto and videos**<br>**Note we and edit phot** 1. The station of music player button as Picture 5.1-2<br>
1. Co Gallery<br>
1. Co Gallery<br>
1. Co Gallery<br>
1. Click gallery these photos and videos in folder. You can apply photo gall<br>
1. Click gallery application in main interf **2. Example 10** CONTEX CONDIBY SURFALL THE SURFALL THE SURFALL THE VIOLUSITY THE VIOLUSITY THE FOLDER IN SURFALL THE FOLDER SURFALL THE FOLDER SURFALL THE FOLDER SURFALL THE FOLDER SURFALL THE FOLDER SURFALL THE FOLDER SUR **3. Click the picture system is an** interaction of the system in SD card, and photo will classify these photos and videos in folder. You can apply photo gallery to model edit photos, set the photos as wallpaper and watch

- 
- 
- automatically.
- 4. The pictures can be zoom in and zoom out, put two fingers on the screen, the classify these photos and videos in folder. You can apply photo gallery to<br>lit photos, set the photos as wallpaper and watch the video.<br> **Click gallery application in main interface.**<br>
Enter into gallery, click the folder lit photos, set the photos as wallpaper and watch the video-<br>tures<br>Click gallery application in main interface.<br>Enter into gallery, click the folder you want to view.<br>Click the picture you want to view, the system will pla 1. Click gallery application in main interface.<br>
2. Enter into gallery, click the folder you want to view.<br>
3. Click the picture you want to view, the system will play it in full screen mode<br>
automatically.<br>
4. The picture 3. Click the picture you want to view, the syst automatically.<br>4. The pictures can be zoom in and zoom out, separate the fingers(gather up the fingers double click the screen.<br>Note: when you browse the pictures, slide left automatically.<br>
4. The pictures can be zoom in and zoom out, put two fingers on the screen, the<br>
separate the fingers(gather up the fingers, the picture will be zoom in) or<br>
double click the screen.<br>
Note: when you browse Selection, the pictures can be zoom in and zoom out, put two fingers on the screen, the separate the fingers(gather up the fingers, the picture will be zoom in) or double click the screen.<br>
Note: when you browse the pictu

separate the fingers(gather up the fingers,<br>double click the screen.<br>bte: when you browse the pictures, slide left or righ<br>**lit and set pictures**<br>hen check the pictures in full screen mode, cl<br>ection, you can choose the s 1. Open a pictures in the pictures, slide left or right to view more pictures.<br>
1. Open a pictures in full screen mode, click menu key to display menu<br>
1. Open a picture, use virtual key to click menu key, display menu sel 2. Click the pictures, slide left or right to view more pictures.<br>
2. Click the pictures<br>
2. Click the pictures in full screen mode, click menu key to display men<br>
3. Click Show<br>
2. Click slide show, it will auto loop play 1. Click the pictures<br>
1. Click menu selection you need to edit and setting pictures.<br>
1. Click show<br>
1. Click slide show, it will auto loop play<br>
1. Click slide show, it will auto loop play<br>
1. Click slide show, it will a 2. Then click crop, click and drag related area to adjust the image.<br>
2. Click side show, it will auto loop play<br>
2. Click side show, it will auto loop play<br>
2. Click side show, it will auto loop play<br>
2. Click side show, 3. Click cropper and drag it inside and outside to adjust the image.<br>3. Click slide show, it will auto loop play<br>3. Click slide show, it will auto loop play<br>3. Click cropper and drag related area to adjust the cropper.<br>3.

- 
- 4. After adjust the size you want, click and outside to return to picture browse.<br>
5. Click **crop**.<br>
5. Click **crop**, click and drag related area to adjust the cropper.<br>
5. Click crop, click and drag related area to adjust
	-
- **Crop**
	-
	-
	-
	-
- 
- **Edit**
	-
	-
- 1. Click **menu** key to display menu selection.<br>
Then click crop, click and drag related area to adjust the cropper.<br>
Click cropper and drag it inside and outside to adjust the image.<br>
After adjust the size you want, click 2. Click edit<br>
2. Adjust the size you want, click **erop**.<br>
3. A for adjust the size you want, click **erop**.<br>
3. Click **enotic in selection**.<br>
3. Adjust the brightness, style, color, ant alias setting in selection.<br>
46
- 
- 4. Click **save**. 5. If you want to give up edit, click **return** key, click **not** to return to picture browse.

4. Click **save**.<br>
5. If you want to give up edit, click **return** keen by the same of the same of the same of the main interface or desktop, click camera application procedure ● Operation of camera , Switch camera: choose 1. Click save.<br>
5. If you want to give up edit, click return key, click not to return to picture<br>
browse.<br>
5.3 Camera<br>
In the main interface or desktop, click camera application procedure ●, enter into camera<br>
● Operation

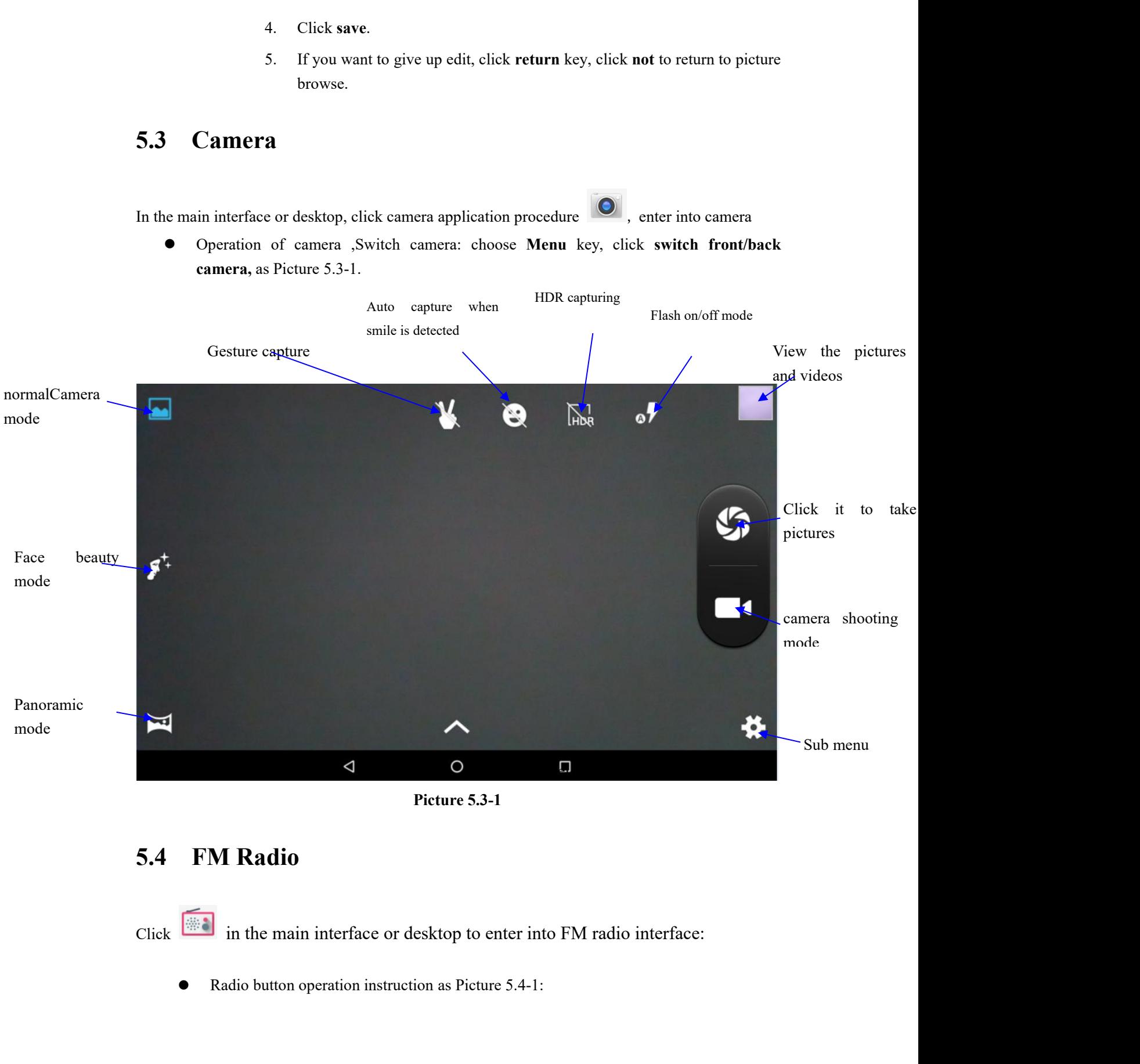

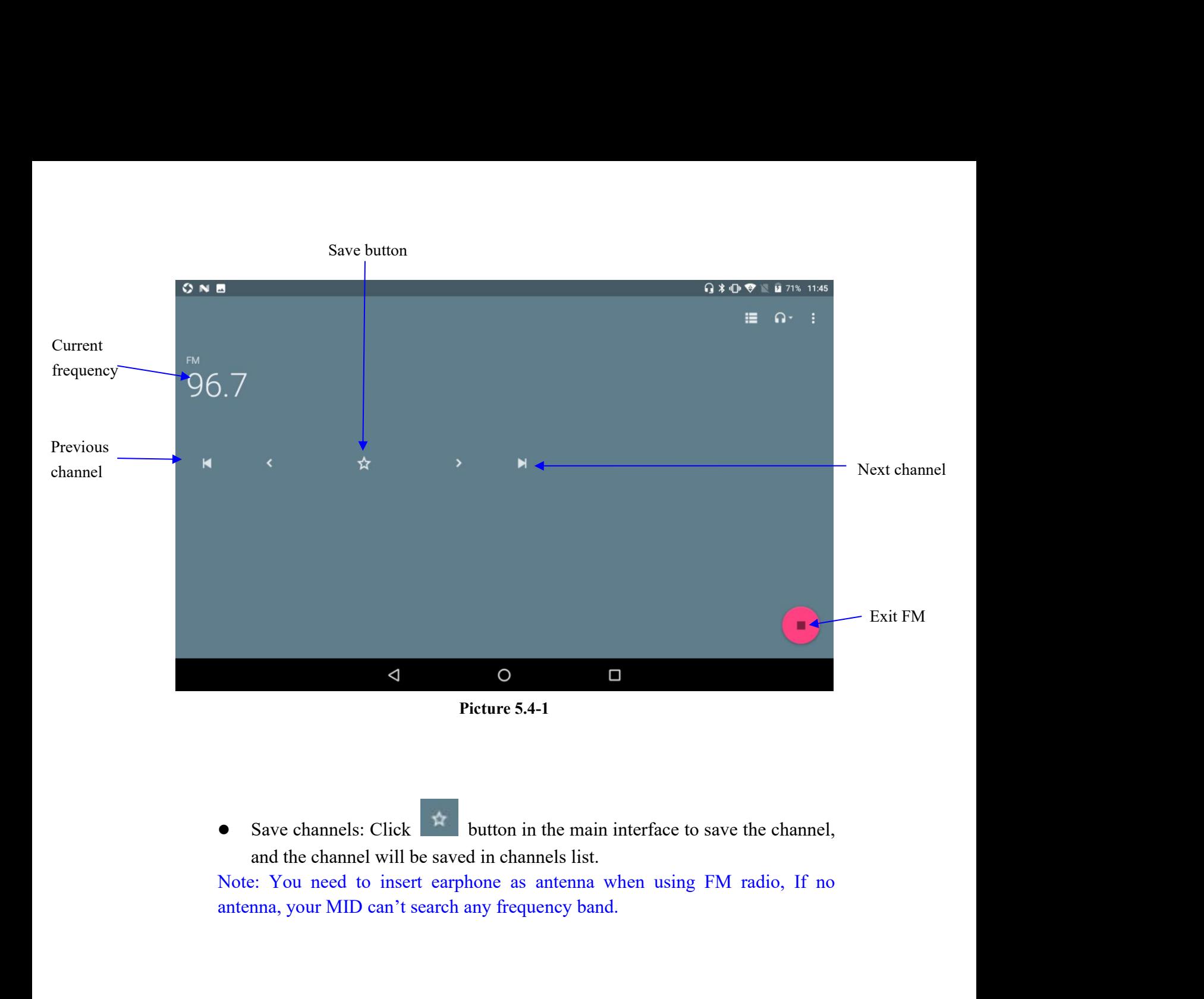

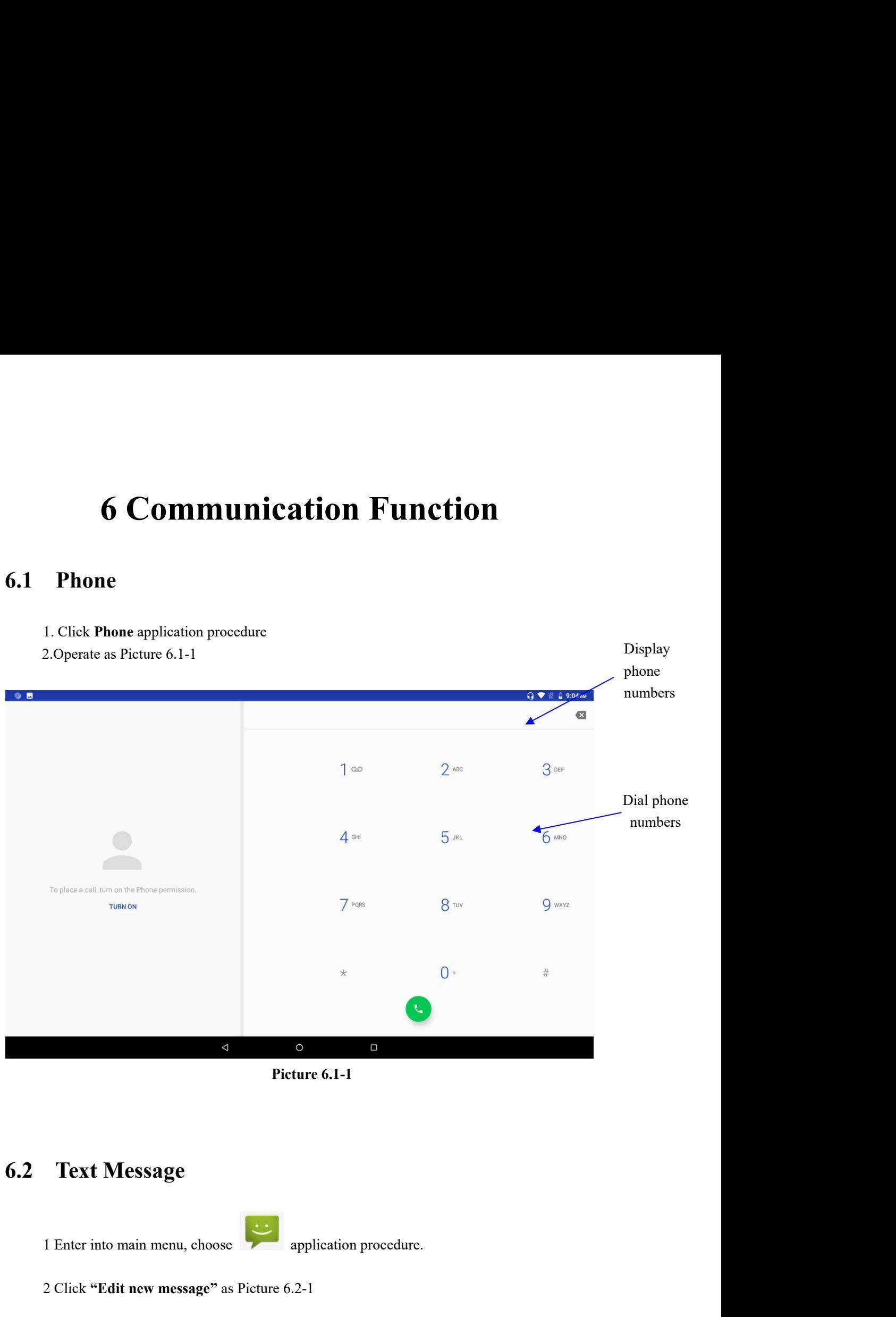

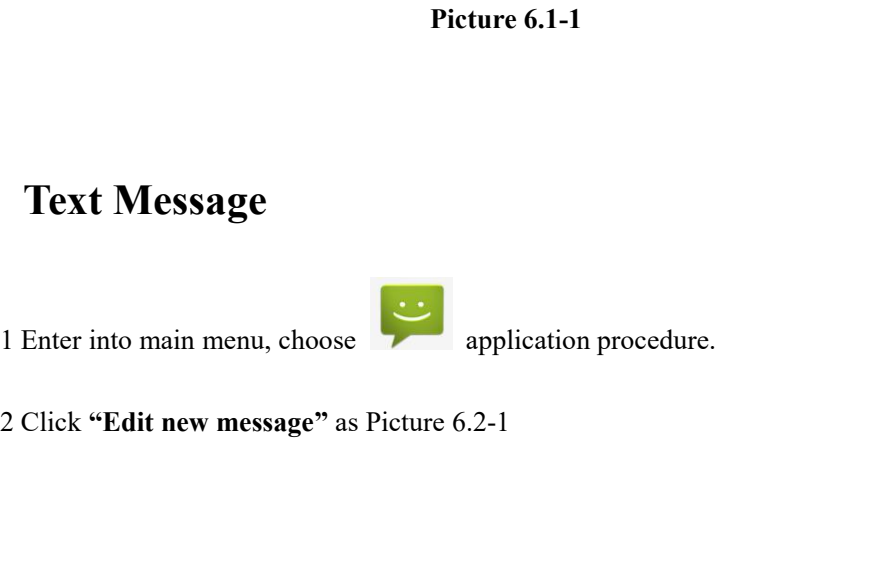

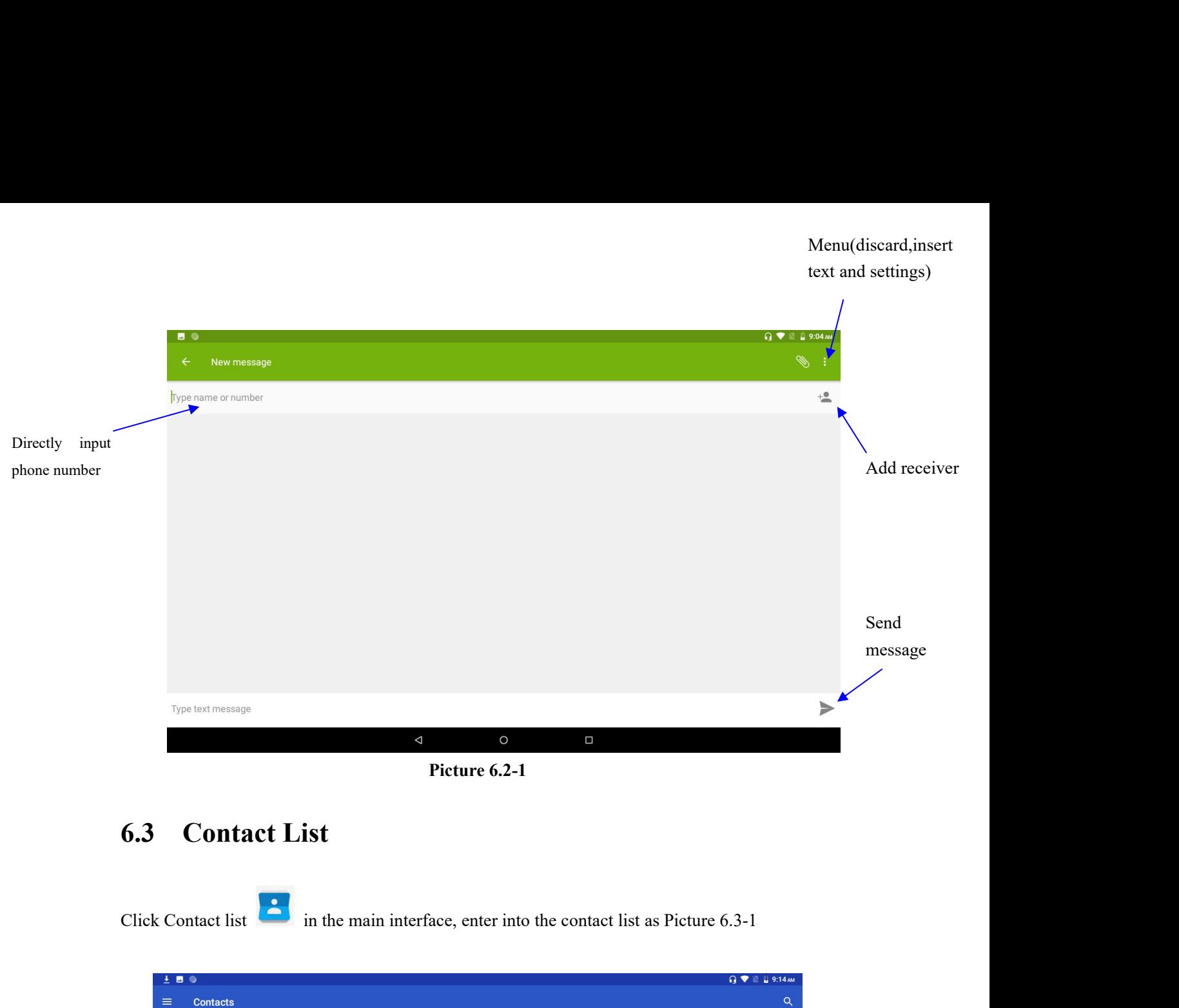

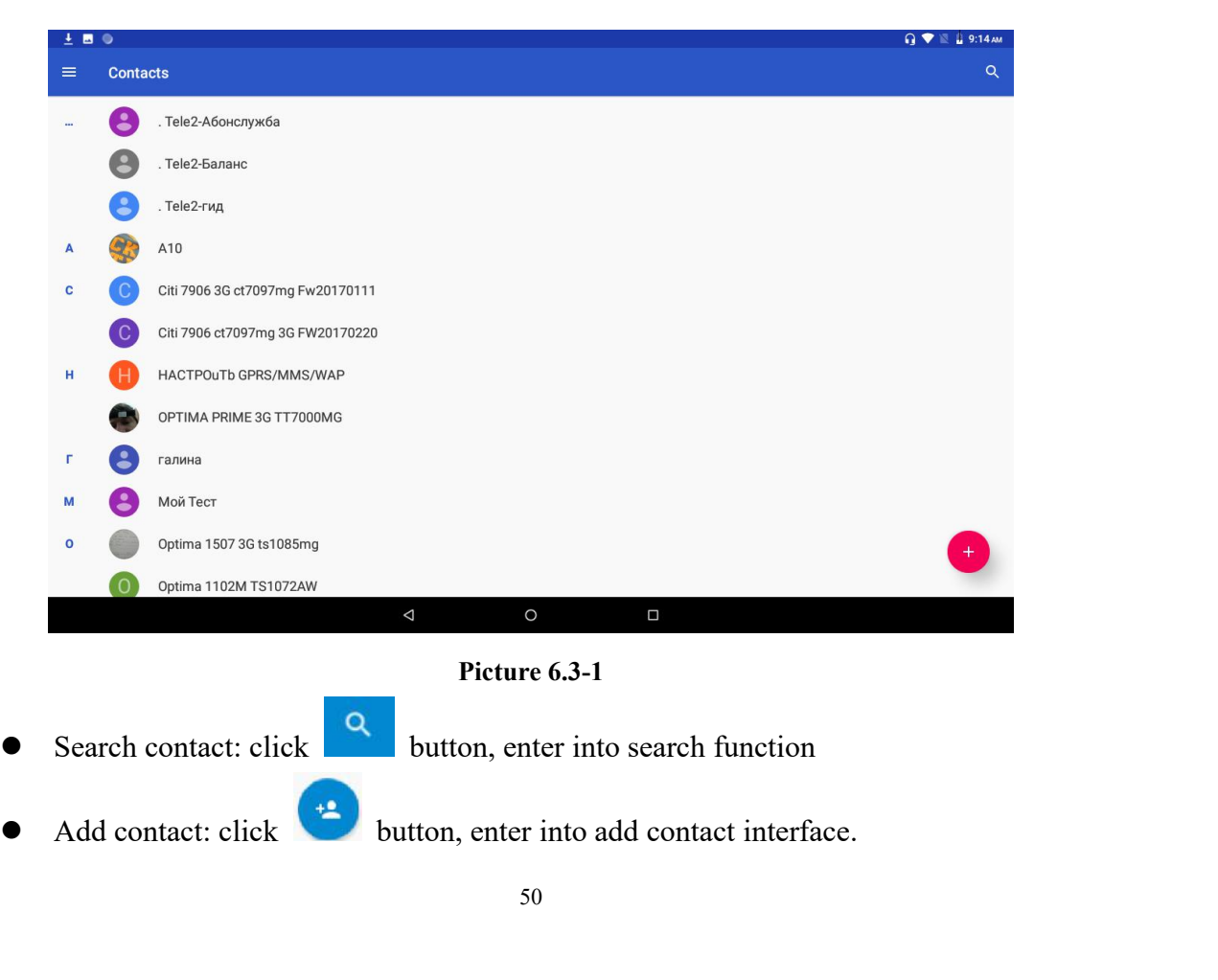

**7 Internet**<br> **7.1 Browser**<br>
In case of Wi-Fi or mobile internet is connected well (Please refer to Chapter 4.1 for wirele<br>
internet setting), click IE browser<br> **Q** in the main menu or desktop to enter the IE interfa **7.1 Browser**<br> **7.1 Browser**<br>
In case of Wi-Fi or mobile internet is connected well (Please refer<br>
internet setting), click IE browser<br> **O** in the main menu or desk **In termet**<br> **I.1 Browser**<br>
In case of Wi-Fi or mobile internet is connected well (Please refer to Chapter 4.1 for wireless and<br>
internet setting), click IE browser<br>  $\bullet$  in the main menu or desktop to enter the IE interf **7.1 Browser**<br>
In case of Wi-Fi or mobile internet is connected well (Please refer to Chapter 4.1 for wireless and<br>
internet setting), click IE browser  $\bullet$  in the main menu or desktop to enter the IE interface, as<br>
Pictu **7.1 Browser**<br>
In case of Wi-Fi or mobile internet is connectinternet setting), click IE browser  $\bullet$  in the Picture 7.1-1 Address column

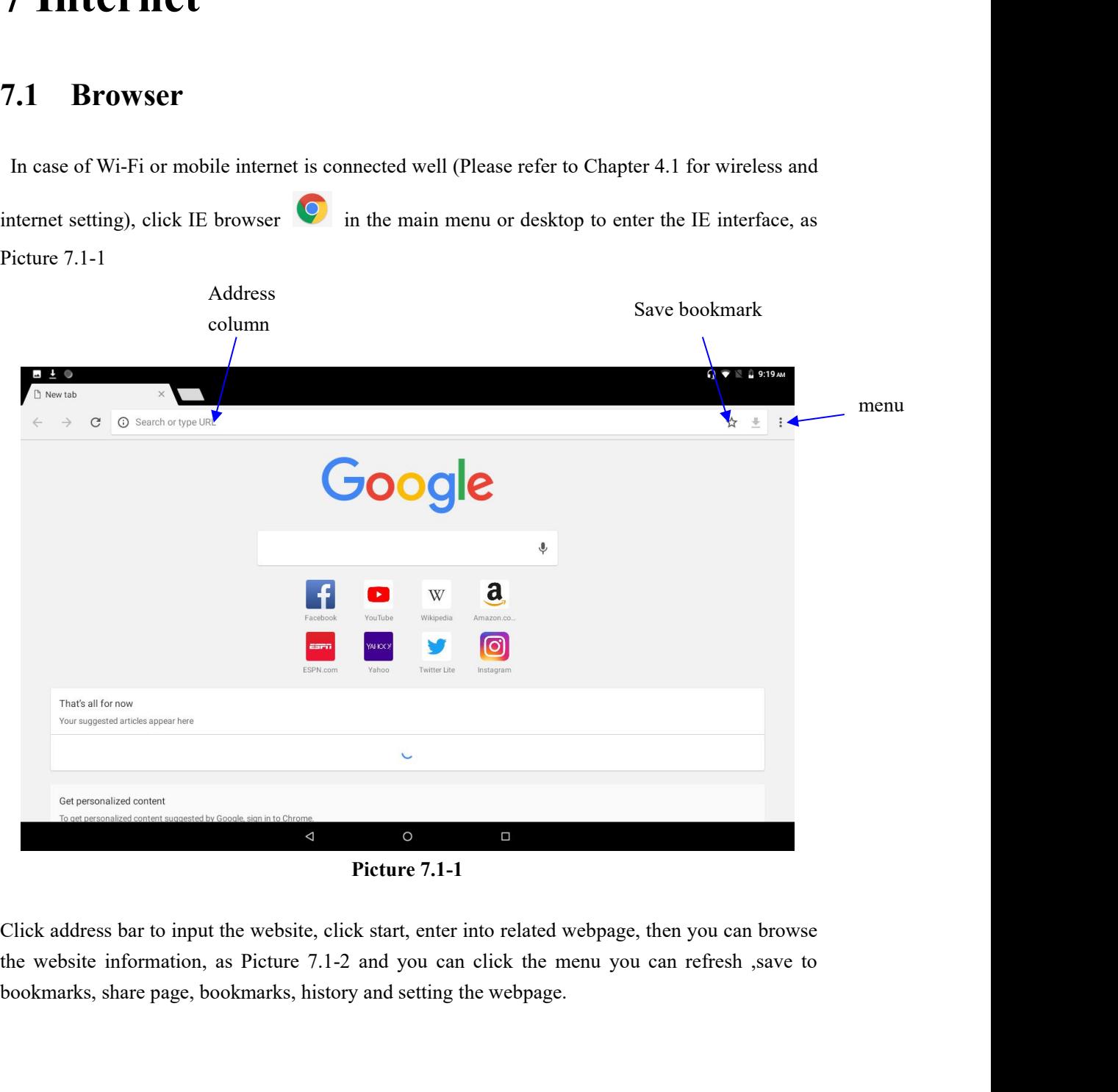

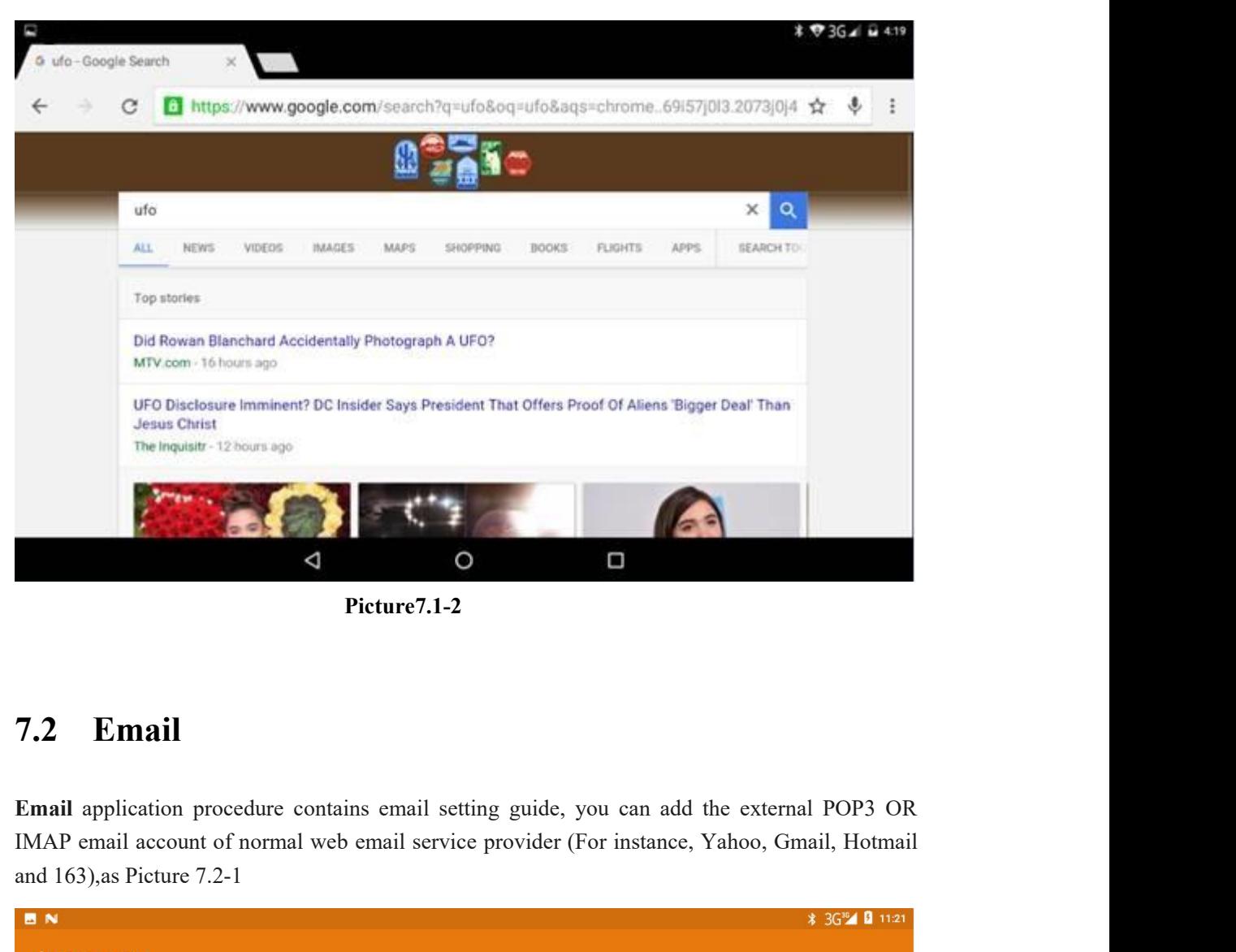

**Picture7.1-2**

and 163),as Picture 7.2-1

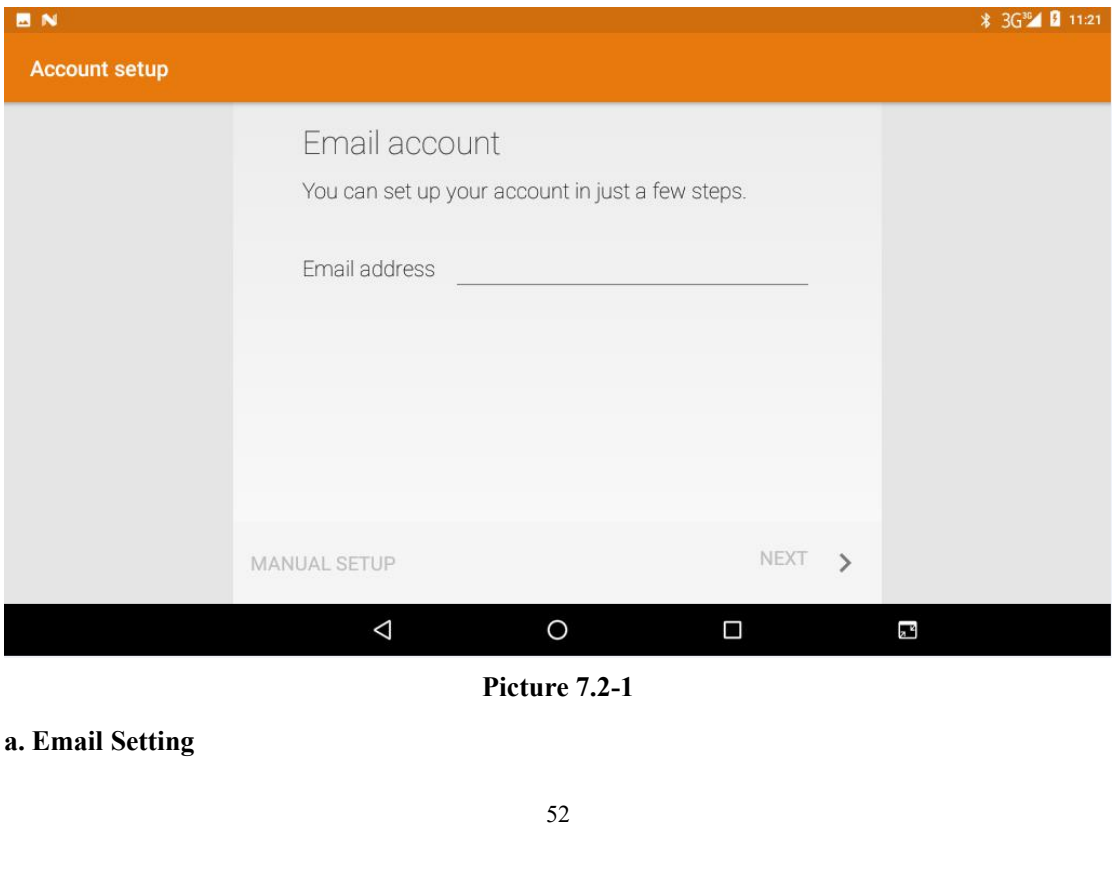

- 1. After you click the sending email icon , you can see the email setting guide, which can help you to set.<br>2. Input your email address and password. After you click the sending email icon<br>which can help you to set.<br>Input your email address and password.<br>Click "Next step" button, choose your email type is POP3 or 2. Input your email address and password.<br>2. Input your email address and password.<br>2. Click "Next step" button, choose your email type is POP3 or IMAP.<br>4. Click "Next Step" button to check whether the email box services After you click the sending email icon<br>which can help you to set.<br>Input your email address and password.<br>Click "Next step" button, choose your emai<br>Click "Next Step" button to check whethe<br>send emails<br>Input the email accou
- 
- 
- 3. After you click the sending email icon<br>3. Liput your email address and password.<br>3. Click "Next step" button, choose your email type is POP3 or IMAP.<br>4. Click "Next Step" button to check whether the email box servicer c 4. After you click the sending email icon<br>
4. Click "Next Step" button, choose your email type is POP3 or IMAP.<br>
4. Click "Next Step" button to check whether the email box servicer can receive or<br>
5. Input the email accoun 5. Input you click the sending email icon<br>5. Input you can help you to set.<br>5. Input your email address and password.<br>5. Click "Next step" button, choose your email type is POP3 or IMAP.<br>4. Click "Next Step" button to chec 1. After you click the sending email icon<br>
8. you can see the email setting guide,<br>
9. Input your email address and password.<br>
3. Click "Next step" button, choose your email type is POP3 or IMAP.<br>
4. Click "Next Step" butt Fig. 2. Input your email address and password.<br>
3. Click "Next step" button, choose your email<br>
4. Click "Next Step" button to check whethe<br>
send emails<br>
5. Input the email account and display the ema<br>
6. If the email box 2. Input your email address and password.<br>
3. Click "Next step" button, choose your email type is POP3 or IMAP.<br>
4. Click "Next Step" button to check whether the email box servicer can receive or<br>
send emails<br>
5. Input the
	-
	-

5. Input the email account and display the email subject, a<br>6. If the email box is available, you will enter into your m<br>ete the email account<br>You can delete stetted POP3 or IMAP email account from y<br>9.<br>8. Enter into your 2. Input the email account and display the email is<br>
6. If the email box is available, you will enter inter-<br>
1. Total account<br>
2. Press Menu key.<br>
2. Press Menu key.<br>
3. Click Account<br>
4. Press the account you want to del 6. If the email box is available, you will en<br>
the email account<br>
You can delete stetted POP3 or IMAP email<br>
C<br>
S<br>
S<br>
S<br>
Click Account<br>
A. Press the account you want to delete.<br>
5. Click confirm to remove. ete the email account<br>
You can delete stetted POP3 or IMAP email account from your MID<br>
...<br>
1. Enter into your mail box.<br>
2. Press Menu key.<br>
3. Click Account<br>
4. Press the account you want to delete.<br>
5. Click confirm to **EXECUTE:**<br>
1. Enter into your mail box.<br>
2. Press Menu key.<br>
3. Click Account<br>
4. Press the account you want to delete.<br>
5. Click confirm to remove.<br>
1. **E-mail** 

Click **and**  $\overline{\phantom{a}}$ 

- 
- 
- 
- You can delete stetted POP3 or IMA<br>Click<br>
1. Enter into your mail box.<br>
2. Press Menu key.<br>
3. Click Account<br>
4. Press the account you want to delete.<br>
5. Click confirm to remove.<br>
c. **Send E-mail**<br>
1. Click the inbox, it
	-

- 
- Enter into your mail box.<br>
Press Menu key.<br>
Click Account<br>
Press the account you want to delete.<br>
Click confirm to remove.<br> **E-mail**<br>
1. Click to display your mail box.<br>
2. Click the inbox, it will refresh the new emails a 2. Click the inbox,<br>
2. Click the inbox, it will refresh the new emails automatically; click it to read new email.<br>
2. Click the inbox, it will refresh the new emails automatically; click it to read new email.<br>
3. Press Me email. Press Menu key.<br>
Click Account<br>
Press the account you want to delete.<br>
Click confirm to remove.<br> **E-mail**<br>
1. Click to display your mail box.<br>
2. Click the inbox, it will refresh the new emails automatically; cl<br>
email.<br>
3 Click confirm to remove.<br> **E-mail**<br>
1. Click the inbox, it will refresh the new emails automatically; click it to read new email.<br>
3. Press Menu key. Menus will popup.<br>
4. Click Edit to enter into new email editing interfa E-mail<br>
1. Click the inbox, it will refresh the new emails automatically;<br>
2. Click the inbox, it will refresh the new emails automatically;<br>
3. Press Menu key. Menus will popup.<br>
4. Click Edit<br>
to enter into new email edi 1. Click the inbox, it will refresh the new emails automatically; comail.<br>
2. Click the inbox, it will refresh the new emails automatically; comail.<br>
3. Press Menu key. Menus will popup.<br>
4. Click Edit to enter into new em The Community of the content of the content of the selection of the small.<br>
2. Click the inbox, it will refresh the new emails automatically; click it to read new<br>
2. Press Menu key. Menus will popup.<br>
4. Click Edit<br>
2. In 8. Click the inbox, it will refresh the new emails automatically; click it to rea<br>8. Click the inbox, it will refresh the new emails automatically; click it to rea<br>8. Press Menu key. Menus will popup.<br>8. Click Edit to ente 2. Click the inbox, it will refresh the new emails automatically; click<br>email.<br>3. Press Menu key. Menus will popup.<br>4. Click Edit<br>to enter into new email editing interface.<br>5. Input the receiver's email address.<br>6. Input t
- - -
- 
- 
- 
- 
- 

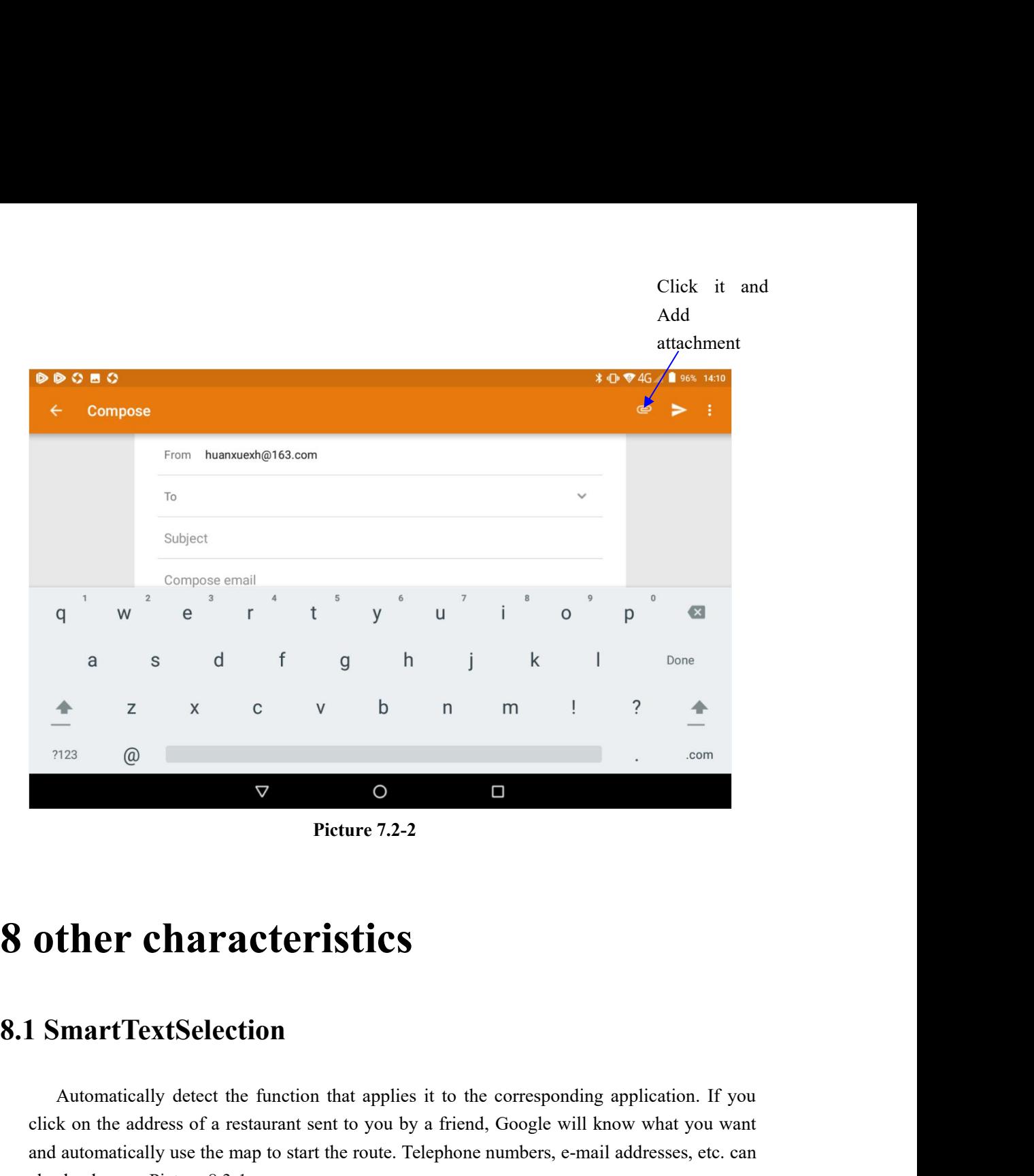

**Ther characteristics**<br>
SumartTextSelection<br>
Automatically detect the function that applies it to the corresponding application. If you<br>
k on the address of a restaurant sent to you by a friend, Google will know what you w **other characteristics**<br>
Commatically detect the function that applies it to the corresponding application. If you<br>
click on the address of a restaurant sent to you by a friend, Google will know what you want<br>
and automati **and automatically detect the function that applies it to the corresponding application.** If you click on the address of a restaurant sent to you by a friend, Google will know what you want and automatically use the map to **other characteristics**<br> **Constrained Summer Constrained Summer Automatically detect the function that applies it to the constrained on the address of a restaurant sent to you by a friend, cand automatically use the map to** 

| จ ⊟<br>v<br>∾ ⊳                                                                                                    |                             |                                |        |              |                            | $\sqrt{2}$ 09:09 |                |  |
|----------------------------------------------------------------------------------------------------|-----------------------------|--------------------------------|--------|--------------|----------------------------|------------------|----------------|--|
| Gmail                                                                                                    |                             |                                |        | ø            | Q<br>$\blacktriangleright$ | ø                | - 1            |  |
| (no subject) Inbox                                                                                                    |                             |                                |        |              |                            |                  | ☆              |  |
| lily.yi@szroco.com<br>to me<br>09:09 View details                                                                                                    |                             |                                |        |              |                            |                  | $\ddot{\cdot}$ |  |
| battery_history.txt                                                                                                    |                             |                                |        |              |                            |                  |                |  |
| PHONE<br>COPY                                                                                                    | SHARE SELECT ALL WEB SEARCH |                                |        |              |                            |                  |                |  |
| 13714081435<br>Lily.yi@szroco<br>. Jm<br>深圳市隆科电子有限公司<br>深圳市宝安区沙井镇兴业西路裕达富工业园5栋                                                                                                    |                             |                                |        |              |                            |                  |                |  |
| $\blacklozenge$<br>Reply                                                                                                    |                             | $\Leftrightarrow$<br>Reply all |        | ⋫<br>Forward |                            |                  |                |  |
|                                                                                                    | $\triangleleft$             | $\circ$                        | $\Box$ |              |                            |                  |                |  |
|                                                                                                    |                             | Picture 8.1-1                  |        |              |                            |                  |                |  |
| For the most frequently used applications on the user's device, it will help the user to log in<br>quickly without having to fill in the account name and password every time.<br>For example, when users use a new device, they can extract saved account names and<br>passwords from Chrome. After the selection, the auto-fill function can be performed locally. It<br>is suitable for most applications that you may use. |                             |                                |        |              |                            |                  |                |  |
| <b>9 Other Application Procedures</b><br><b>Clock</b><br>Click Clock procedure, enter into below interface as Picture 9.1-1.                                                                                                    |                             |                                |        |              |                            |                  |                |  |
|                                                                                                    |                             |                                |        |              |                            |                  |                |  |
| There are clock, picture, music and homepage buttons.                                                                                                    |                             |                                |        |              |                            |                  |                |  |

It is suitable for most applications that you may use.<br> **9 Other Application Procedures**<br> **9.1 Clock**<br>
Click Clock procedure, enter into below interface as Picture 9.1-1.<br>
There are clock, picture, music and homepage butto **9 Other Application Procedures**<br>**9.1 Clock**<br>Click Clock procedure, enter into below interface as Picture 9.1-1.<br>There are clock, picture, music and homepage buttons.

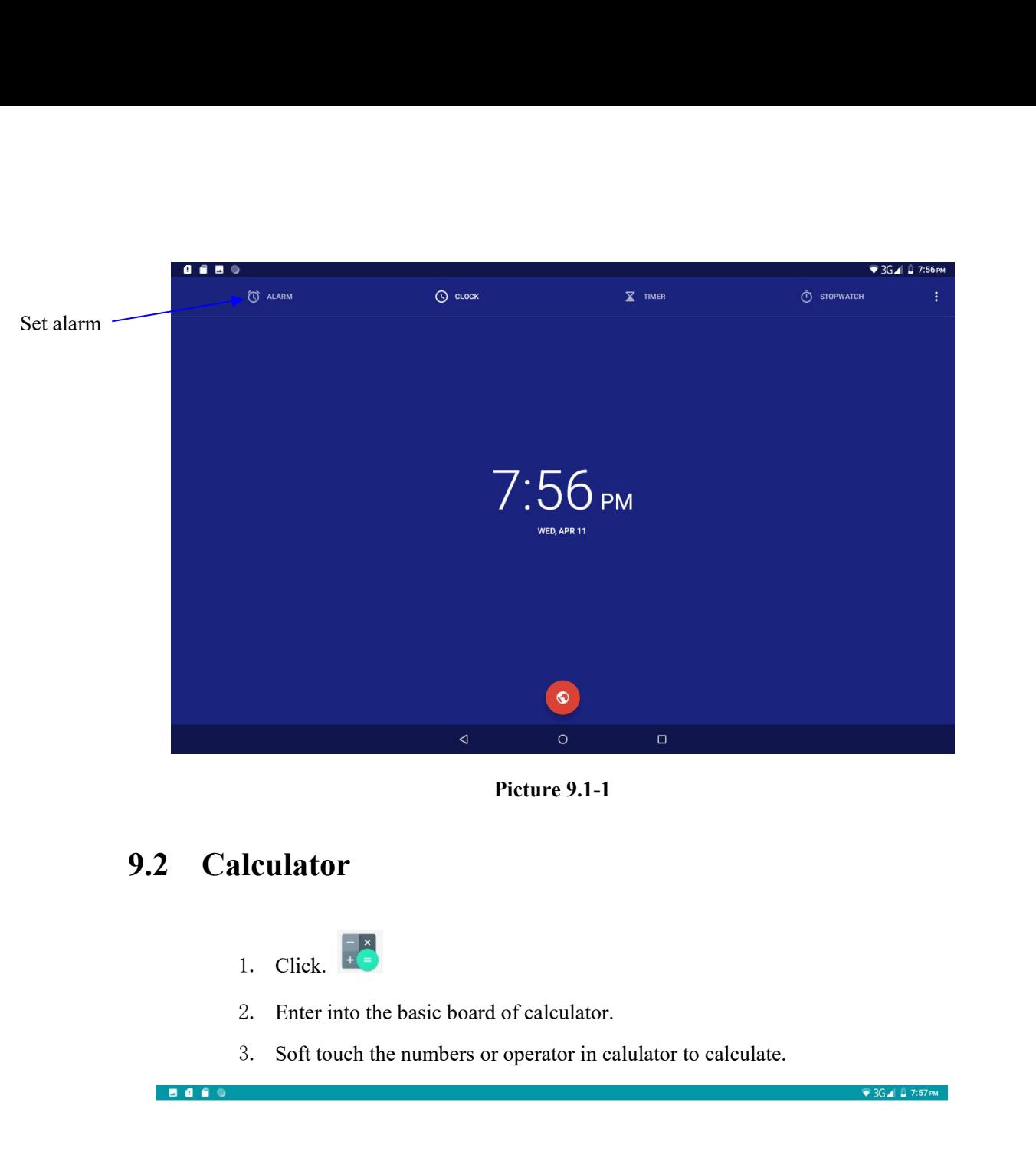

8000

- 1. Click.  $\begin{bmatrix} -\frac{x}{2} \\ +\frac{y}{2} \end{bmatrix}$
- 
- 

| 7              | 8              | $\overline{9}$   | $\div$   | DEL     | <b>INV</b>         | <b>DEG</b>            | $\%$       |  |
|----------------|----------------|------------------|----------|---------|--------------------|-----------------------|------------|--|
| $\overline{4}$ | $\sqrt{5}$     | $\boldsymbol{6}$ | $\times$ |         | sin                | cos                   | tan        |  |
|                |                |                  |          |         | $\ln$              | log                   |            |  |
| 1              | $\overline{2}$ | 3                | -        |         | $\overline{\rm H}$ | $\mathop{\mathrm{e}}$ | ٨          |  |
| ы              | $\mathbf 0$    |                  | $+$      | Ξ       |                    |                       | $\sqrt{ }$ |  |
|                |                | Δ                |          | $\circ$ | Ω                  |                       |            |  |

**Pictuer9.2-1**

**9.3 File Manager**<br>File manager will copy, cut, delete, rename the documents or the folder in share the files, install apk etc as Picture 9.3-1 9.3 File Manager<br>File manager will copy, cut, delete, rename the documents or the folder in the TF card, it also will<br>share the files, install apk etc as Picture 9.3-1 9.3 File Manager<br>File manager will copy, cut, delete, rename the documents or the folder in the<br>share the files, install apk etc as Picture 9.3-1<br>In the main menu or desktop, click the document manager icon

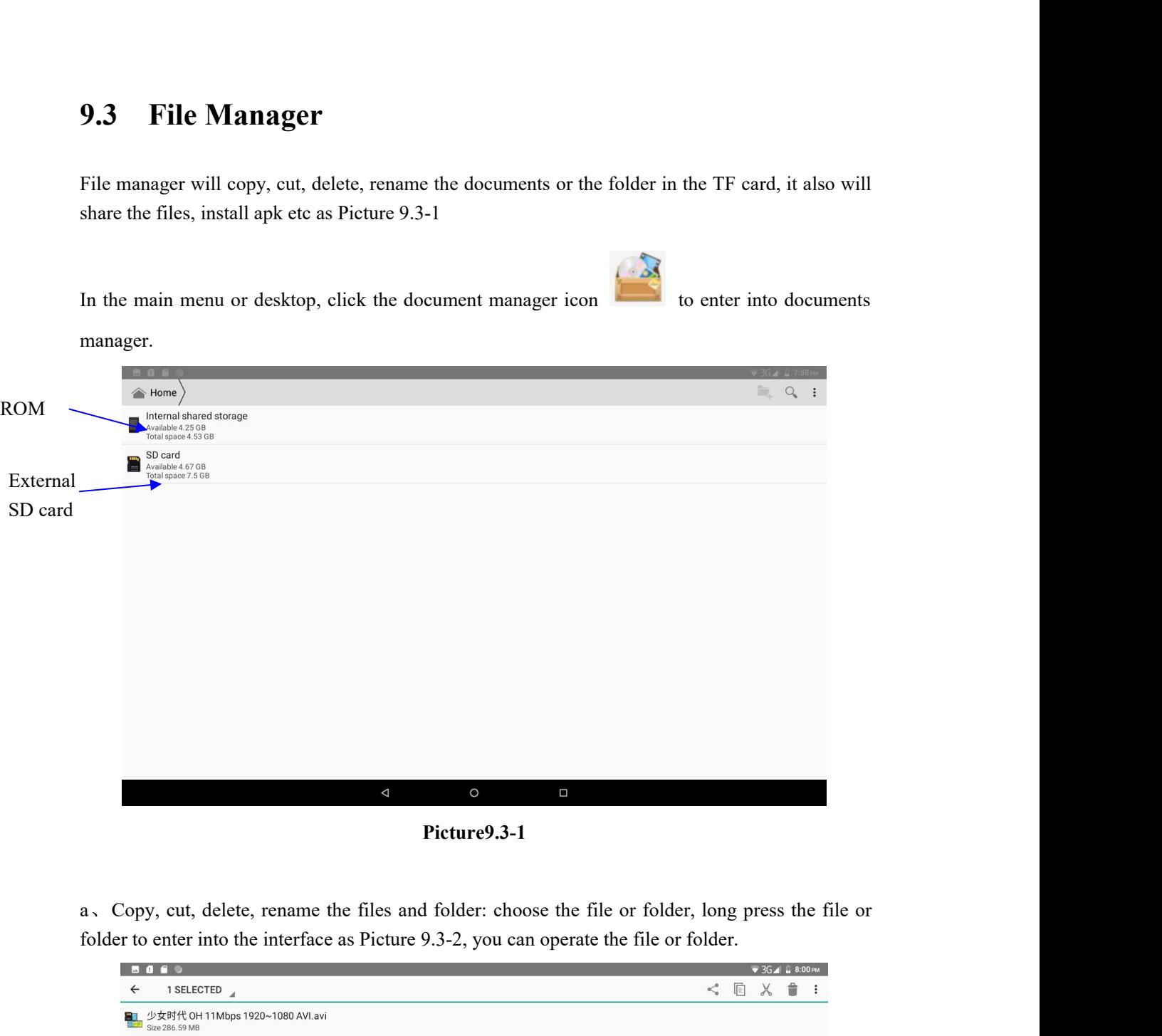

**Picture9.3-1**

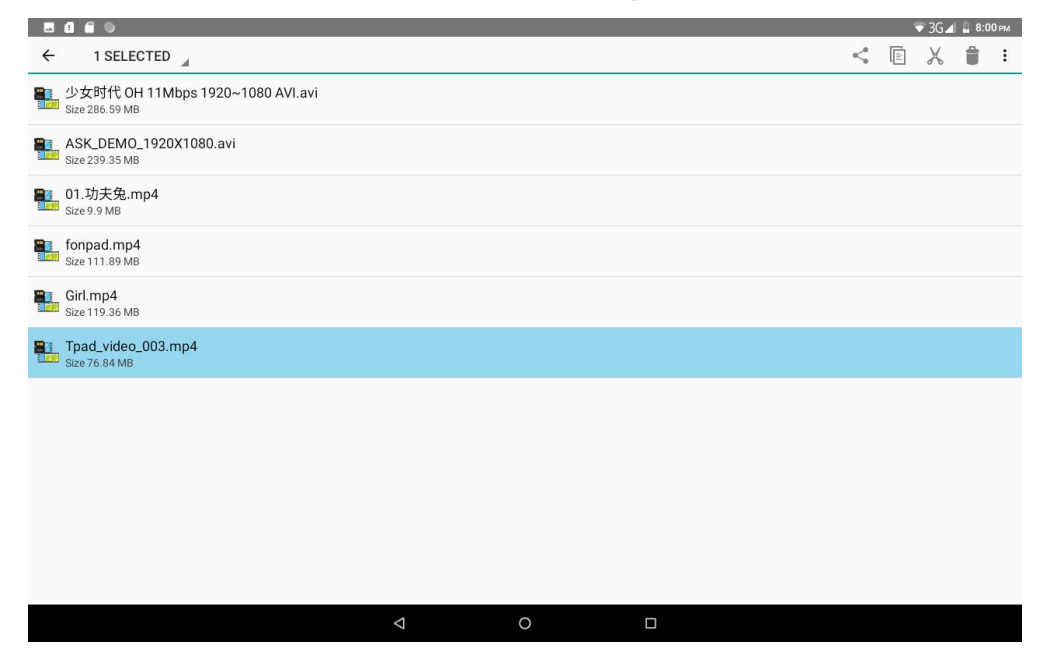

# **Picture9.3-2**

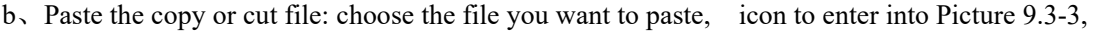

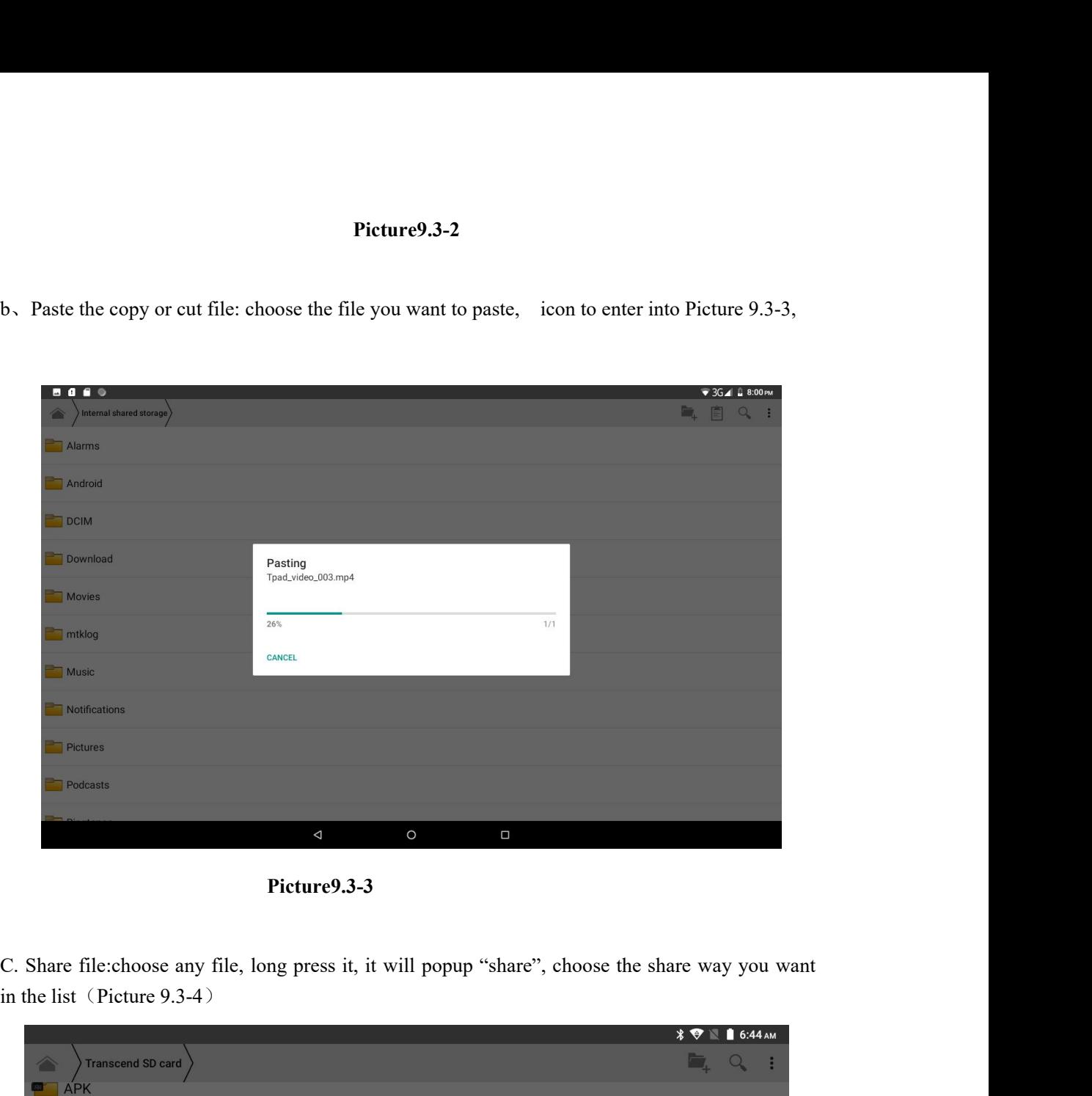

**Picture9.3-3**

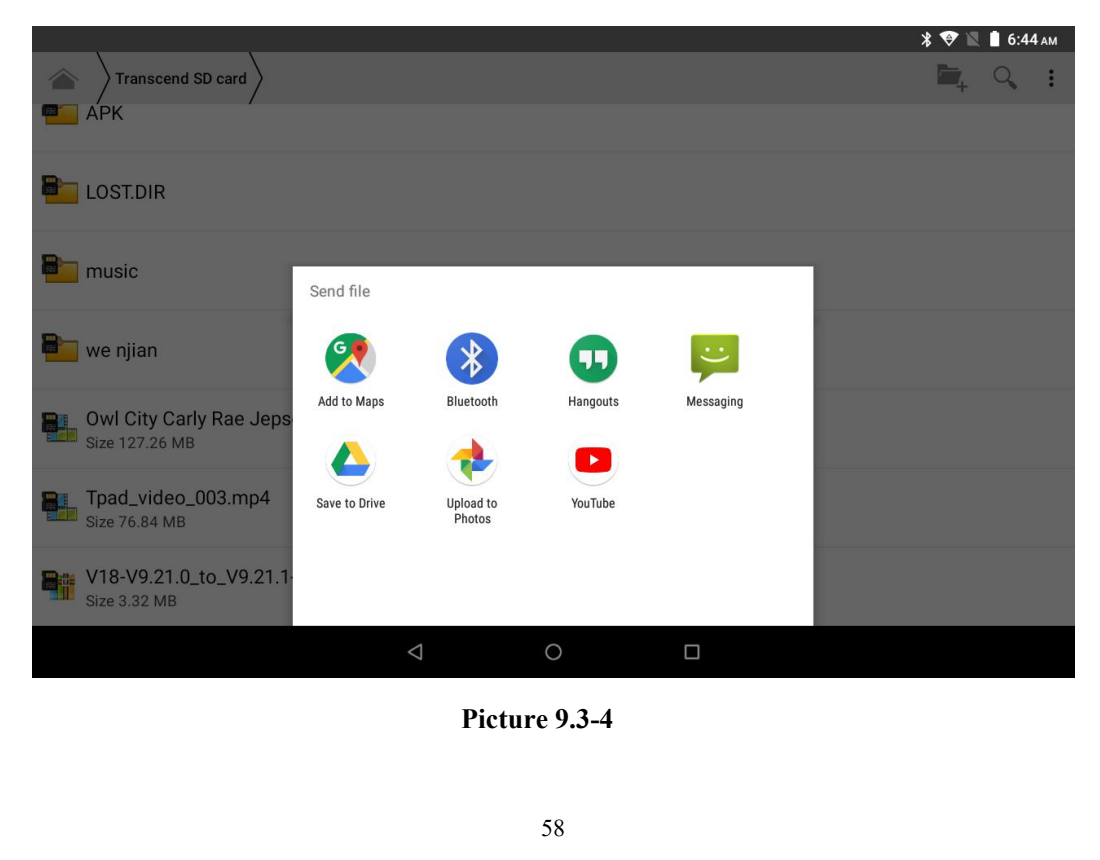

d, Install apk file: Choose the file suffixed .apk in the file manager, you can install the third part software as reminder.<br>Software as reminder.<br>Software as reminder.<br>Software is considered to build the file click  $\overline{\$ d, Install apk file: Choose the file suffixed .apk<br>software as reminder.<br>e, Build new folder: Choose the menu you want

d, Install apk file: Choose the file suffixed apk in the file manager, you can install the third part software as reminder.<br>
e, Build new folder: Choose the menu you want to build the file, click  $\begin{array}{|l}\n\hline\n\end{array}$  icon d, Install apk file: Choose the file suffixed apk in the file manager, you can install<br>software as reminder.<br>e, Build new folder: Choose the menu you want to build the file, click<br>choose new folder, you can build new folde

**10**<br> **10**<br> In the main interface or desktop, click recorder icon to build the file, click  $\Box$ <br>
In the main interface or desktop, click recorder icon  $\Box$  to enter into record interface, click<br>
In the main interface or desktop, click **EXECT ASSERT THEORY CONSTRANT CONSTRANT CONSTRANT CONSTRANT CONSTRANT CONSTRANT CONSTRANT CONSTRANT CONSTRANT CONSTRANT CONSTRANT CONSTRANT CONSTRANT CONSTRANT CONSTRANT CONSTRANT CONSTRANT CONSTRANT CONSTRANT CONSTRANT** the record sound the recorded sound. The system will auto recorded sound, choose the recorded sound. The system will auto remind you to use or abandon this record, please the recorded sound. The system will auto remind you **10 Recorder**<br>In the main interface or desktop, click recorder if<br>record key to start record. Click Stop ke<br>to play the recorded sound. The system will autor<br>choose it manually.<br>Play the record: choose the video player to **10 Recorder**<br>
In the main interface or desktop, click recorder icon **O** to enter into record interface, click<br>
record key to start record. Click Stop key to stop recording. Click Play key be play the recorded sound. The s In the main interface or desktop, click recorder icon <br>In the main interface or desktop, click recorder icon <br>record key to start record. Click Stop key to stop recording<br>to play the recorded sound. The system will auto re

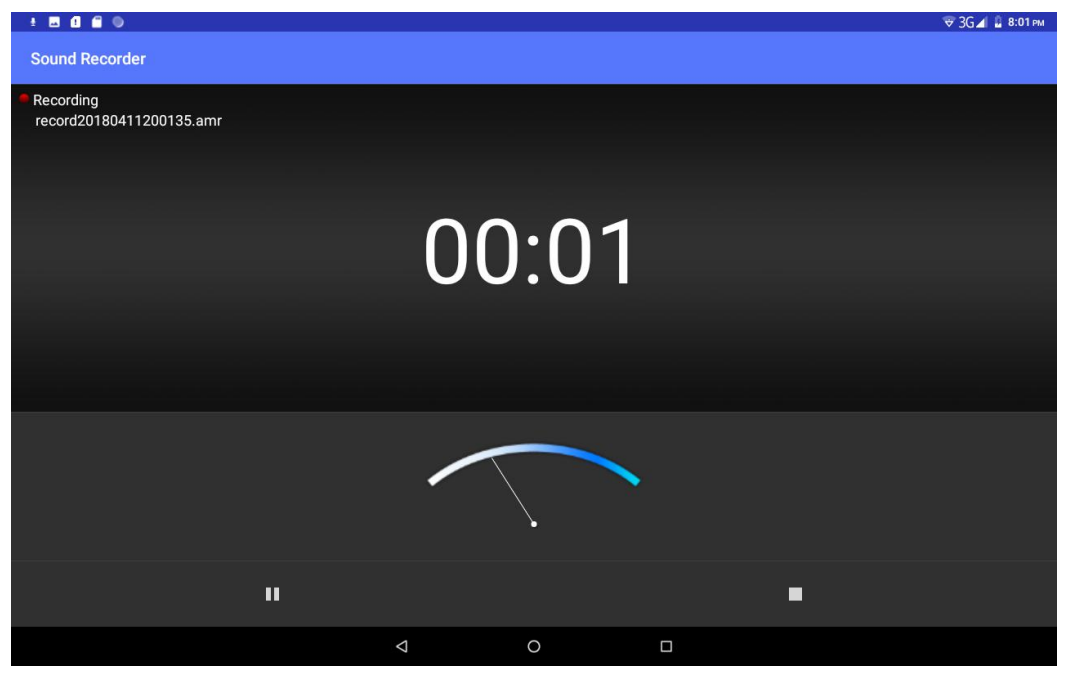

**Picture10.4-1**

# **11 Installation of Procedures**<br> **11.1** Installation<br>
Install the third party application procedure **11 Installation of Procedures**<br> **11.1 Installation**<br> **Install the third party application procedure**<br>
1. Click "file manager" application procedure; cho **11 Installation of Procedures**<br> **I1.1 Installation**<br>
Install the third party application procedure<br>
<sup>1.</sup> Click "file manager" application procedure; choose the<br>
voused to install

- **allation**<br> **allation**<br> **allation**<br> **1.** Click "file manager" application procedure; choose the application procedure<br>
you need to install.<br> **2.** Hold the application procedure you need to install. **Example 18 Allen Strate 18 Allen Strate 18 Allen Strate 19 Allen Strate 19 Allen Strate 19 Allen Strate 19 Allen Strate 19 Allen Strate 19 Allen Strate 19 Allen Strate 19 Allen Strate 19 Allen Strate 19 Allen Strate 19 Al Allation**<br>
party application procedure<br>
2. Click "file manager" application procedure; choose the application procedure<br>
you need to install.<br>
2. Hold the application procedure you need to install.<br>
3. It popup **install, allation**<br> **i**. Click "file manager" application procedure; choose the application p<br>
you need to install.<br>
2. Hold the application procedure you need to install.<br>
3. It popup **install, click install apk.**<br>
4. Finish the **allation**<br> **2.** Click "file manager" application procedure; choose the application procedure<br>
you need to install.<br> **2.** Hold the application procedure you need to install.<br> **3.** It popup **install, click install apk.**<br> **4**
- 
- 
- 

Stall the third party application procedure<br>
1. Click "file manager" application procedure; choose the application procedure<br>
you need to install.<br>
2. Hold the application procedure you need to install.<br>
3. It popup instal mortall the third party application procedured and the third party application procedured to install.<br>
2. Hold the application procedure searched in the solution of the system of the solution of Note: The third party proce **11.1** Installation<br>
Install the third party application procedure<br>
1. Click "file manager" application procedure; cho<br>
you need to install.<br>
2. Hold the application procedure you need to instal<br>
3. It popup install, click 2. Hold the application procedure you need to<br>3. It popup **install, click install apk.**<br>4. Finish the installation as guide, it will op<br>Note: The third party procedure searched from internet to us<br>ith .apk.<br>**1.2 Uninstall** 1. It popup **install, click install apk**<br>
4. Finish the installation as guide, it will operate.<br>
19 party procedure searched from internet to use on the system are all s<br>
19 **and in the system of the system of the system**<br> 2. Finish the installation as guide, it will operate.<br> **Applicantly procedure** searched from internet to use on the system are all suffixed<br> **Application**<br> **Application procedure**<br>
2. Click **apps**, list all the application

- 
- 
- 
- 

3. Click the APK you want to use on the system are all suffixed<br>1. Click setting icon in main interface.<br>2. Click **apps**, list all the application procedures installed in the system.<br>3. Click the APK you want to uninstall, **Skill:** The procedure manager installed by system has many convenient methods to uninstall.<br>Skill: The procedure manager installed by system has many convenient methods to uninstall<br>Skill: The procedure manager installed **1.2** Uninstall<br>
Uninstall application procedure<br>
1. Click setting icon in main interface.<br>
2. Click apps, list all the application procedures installed in the system.<br>
3. Click the APK you want to uninstall, click uninsta Uninstall application procedure<br>
1. Click setting icon in main interf<br>
2. Click **apps**, list all the application<br>
3. Click the APK you want to unin<br>
4. Click **confirm** to finish uninstal<br>
Skill: The procedure manager insta 2. Hold the application procedure you need to install.<br>
13 . It popts install, click instellable<br>
13 . Finish the installation as guide, it will operate.<br>
Note: The finish derivative state includes in the system are all su **12 Troubles Shooting**<br> **1.** The first startup of MID is slow<br>
After the MID system upgraded, the first startup need<br>
application software, the lead time is around 2-3 minu<br>
will be much quicker

Shooting<br>
After the MID is slow<br>
After the MID system upgraded, the first startup need to install the pre-installed<br>
application software, the lead time is around 2-3 minutes, the startup afterwards<br>
will be much quicker. **application software, the lead time is around 2-3 minutes, the startup afterwards** will be much quicker. **ibles Shooting**<br>artup of MID is slow<br>ther the MID system upgraded, the first startup ne<br>application software, the lead time is around 2-3 m<br>will be much quicker.<br>connect Wi-Fi **2. MID can't connect Wi-Fi**<br> **2. MID can't connect Wi-Fi**<br> **2. MID can't connect Wi-Fi**<br> **2. MID can't connect Wi-Fi** 

- 
- Make sure the wireless router of internet service can work in normal.<br>■ Ensure the MID and wireless router in certain distance, and no wall or other barrier between them. ■ Make sure the wireless router of internet service can work in normal.<br>
■ Ensure the MID and wireless router in certain distance, and no wall or other barrier between them.<br>
■ Ensure the user name and password both corre Make sure the wireless router of internet service can w<br>Ensure the MID and wireless router in certain distance<br>barrier between them.<br>Ensure the user name and password both correct. ■ Make sure the wireless router of internet service can work in normal.<br>
■ Ensure the MID and wireless router in certain distance, and no wall or other barrier between them.<br>
■ Ensure the user name and password both corre
- 

■ Make sure the wireless router of<br>
■ Ensure the MID and wireless router of<br>
■ Ensure the user name and passw<br> **3.** MID feels hot<br>
When many application procedures<br>
screen open to the lightest or under cl • Make sure the wireless router of internet service can work in normal.<br>
• Ensure the MID and wireless router in certain distance, and no wall or other barrier between them.<br>
• Ensure the user name and password both correc Solution Make sure the wireless router of internet service can work in normal.<br>
Solution Ensure the MID and wireless router in certain distance, and no wall or other<br>
barrier between them.<br>
Ensure the user name and passwor <ul>\n<li>■ Since the MID and wireless router in certain distance, and no wall or o barrier between them.</li>\n<li>■ Ensure the user name and password both correct.</li>\n<li>1. ALD feels hot When many application procedures are used in meanwhile, or the brightness screen open to the lightest or under charging, MID may feel fever. It is normal can't be set or Registration of application procedure.</li>\n<li>■ Ensure your internet is well connected.</li>\n<li>■ Make sure your email setting way is correct.</li>\n</ul> ■ Ensure the user name and password both correct.<br>
■ Ensure the user name and password both correct.<br>
When many application procedures are used in meanwhile, or the brig<br>
screen open to the lightest or under charging, MID ■ Ensure the user name and password both correct.<br>
then many application procedures are used in meanwhile, or the brightness of<br>
screen open to the lightest or under charging, MID may feel fever. It is normal.<br>
the set or The many application procedures are used in meanwhile, or the brightness of screen open to the lightest or under charging, MID may feel fever. It is normal.<br>
the set or Registration of application procedure.<br>
Ensure your

- 
- 
- 

Final can't be set or Registration of application procedure.<br> **4. Email can't be set or Registration of application procedure.**<br>
■ Email can't be set or Registration of application procedure.<br>
■ Emsure your internet is we When you instant is well connected.<br>
Solved the same your internet is well connected.<br>
Make sure your email setting way is correct.<br>
Keep your system time and local time consistent.<br>
Solved the system is abnormal and can't **■** Ensure your internet is well connected.<br>
■ Make sure your email setting way is correct.<br>
■ Make sure your email setting way is correct.<br>
■ Keep your system time and local time consistent.<br> **EVALUATE:**<br> **EVALUATE:**<br> **E** • Ensure your meantle is wen connected.<br>• Make sure your email setting way is correct.<br>• Keep your system time and local time consis<br>5. The system is abnormal and can't work.<br><sup>•</sup> When you install some third party applicati Franke sure your emain setting way is correct.<br>
Reep your system time and local time consistent.<br> **Sabnormal and can't work.**<br>
Then you install some third party application procedure, it may cause abnormal<br>
ork, you can p Reep your system time and tocal time consistent.<br>
Subnormal and can't work.<br>
Then you install some third party application procedure, it may cause a<br>
ork, you can press Reset key(next to power port) to reset the system.<br>
c

- 
- 

**7. The system is ablottnat and can t work.**<br>
When you install some third party application pro<br>
work, you can press Reset key(next to power port)<br>
6. The webpage can't be opened<br>
■ Please keep the distance between from r It is normal phenomenon. Please turn off some application you don't need<br>It is normal, you can press **Reset key**(next to power port) to reset the system.<br> **Community**<br> **Please keep the distance between from route to MID in** in advanced task management, or uninstall some third party application to release more system.<br> **6.** The webpage can't be opened<br> **9.** Please restart WIFI and try again.<br> **7.** MID works terribly slow sometimes<br>
It is norma resource.

# **FCC Statement**

1. This device complies with Part 15 of the FCC Rules. Operation is subject to the following two conditions:

(1) This device may not cause harmful interference.

(2) This device must accept any interference received, including interference that may cause undesired operation.

2. Changes or modifications not expressly approved by the party responsible for compliance could void the user's authority to operate the equipment.

NOTE:

This equipment has been tested and found to comply with the limits for a Class B digital device, pursuant to Part 15 of the FCC Rules. These limits are designed to provide reasonable protection against harmful interference in a residential installation.

This equipment generates uses and can radiate radio frequency energy and, if not installed and used in accordance with the instructions, may cause harmful interference to radio communications. However, there is no guarantee that interference will not occur in a particular installation. If this equipment does cause harmful interference to radio or television reception, which can be determined by turning the equipment off and on, the user is encouraged to try to correct the interference by one or more of the following measures:

Reorient or relocate the receiving antenna.

Increase the separation between the equipment and receiver.

Connect the equipment into an outlet on a circuit different from that to which the receiver is connected.

Consult the dealer or an experienced radio/TV technician for help.

## **SAR Information Statement**

Your wireless phone is a radio transmitter and receiver. It is designed and manufactured not to exceed the emission limits for exposure to radiofrequency (RF) energy set by the Federal Communications Commission of the U.S. Government. These limits are part of comprehensive guidelines and establish permitted levels of RF energy for the general population. The guidelines are based on standards that were developed by independent scientific organizations through periodic and thorough evaluation of scientific studies. The standards include a substantial safety margin designed to assure the safety of all persons, regardless of age and health. The exposure standard for wireless mobile phones employs a unit of measurement known as the Specific Absorption Rate, or SAR. The SAR limit set by the FCC is 1.6 W/kg. \* Tests for SAR are conducted with the phone transmitting at its highest certified power level in all tested frequency bands. Although the SAR is determined at the highest certified power level, the actual SAR level of the phone while operating can be well below the maximum value. This is because the phone is designed to operate at multiple power levels so as to use only the power required to reach the network. In general, the closer you are to a wireless base station antenna, the lower the power output. Before a phone model is available for sale to the public, it must be tested and certified to the FCC that it does not exceed the limit established by the government adopted requirement for safe exposure. The tests are performed in positions and locations (e.g., at the ear and worn on the body) as required by the FCC for each model. The highest SAR value for this model phone when tested for use at the ear is 0.199**W/Kg** and when worn on the body, as described in this user guide, is **1.062W/Kg**(Body-worn measurements differ among phone models, depending upon available accessories and FCC requirements). While there may be differences between the SAR levels of various phones and at various positions, they all meet the government requirement for safe exposure. The FCC has granted an Equipment Authorization for this model phone with all reported SAR levels evaluated as in compliance with the FCC RFexposure guidelines. SAR information on this model phone is on file with the FCC and can be found under the Display Grant section of http://www.fcc.gov/ oet/fccid after searching on

FCC ID: O55704918 Additional information on Specific Absorption Rates (SAR) can be found on

the Cellular Telecommunications Industry Asso-ciation (CTIA) web-site at http://www.wowcom.com. \* In the United States and Canada, the SAR limit for mobile phones used by the public is 1.6 watts/kg (W/kg) averaged over one gram of tissue. The standard incorporates a sub-stantial margin of safety to give additional protection for the public and to account for any variations in measurements.

# **Body-worn Operation**

This device was tested for typical body-worn operations. To comply with RF exposure requirements, a minimum separation distance of 15mm must be maintained between the user's body and the handset, including the antenna. Third-party belt-clips, holsters, and similar accessories used by this device should not contain any metallic components. Body-worn accessories that do not meet these requirements may not comply with RF exposure requirements and should be avoided. Use only the supplied or an approved antenna.